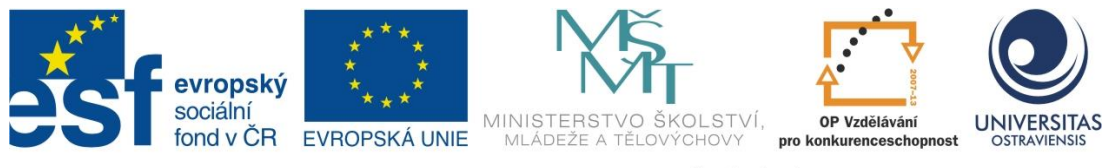

INVESTICE DO ROZVOJE VZDĚLÁVÁNÍ

# **ÚPRAVA DIGITÁLNÍCH OBRÁZKŮ A ZÁKLADY POČÍTAČOVÉ GRAFIKY**

# **MARTIN ŽÁČEK PAVEL SMOLKA**

ČÍSLO OPERAČNÍHO PROGRAMU: CZ.1.07 NÁZEV OPERAČNÍHO PROGRAMU: VZDĚLÁVÁNÍ PRO KONKURENCESCHOPNOST ČÍSLO PRIORITNÍ OSY: 7.1 ČÍSLO OBLASTI PODPORY: 7.1.3

# **CHYTŘÍ POMOCNÍCI VE VÝUCE ANEB VYUŽÍVÁME ICT JEDNODUŠE A KREATIVNĚ**

REGISTRAČNÍ ČÍSLO PROJEKTU: CZ.1.07/1.3.00/51.0009

**OSTRAVA 2015**

Tento projekt je spolufinancován Evropským sociálním fondem a státním rozpočtem České republiky

Recenzent: doc. RNDr. PaedDr. Eva Volná, PhD.

Název: Úprava digitálních obrázků a základy počítačové grafiky Autor: RNDr. Martin Žáček, Ph.D., Ing. Pavel Smolka, Ph.D. Vydání: první, 2015 Počet stran: 53

Jazyková korektura nebyla provedena, za jazykovou stránku odpovídá autor.

© Martin Žáček, Pavel Smolka

© Ostravská univerzita v Ostravě

# **POUŽITÉ GRAFICKÉ SYMBOLY**

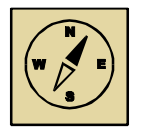

Průvodce studiem

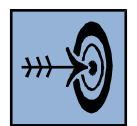

Cíl kapitoly

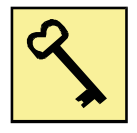

Klíčová slova

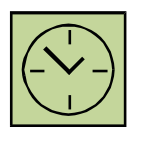

Čas na prostudování kapitoly

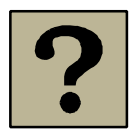

Kontrolní otázky

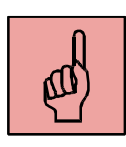

Pojmy k zapamatování

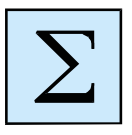

Shrnutí

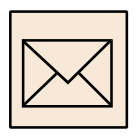

Korespondenční úkol

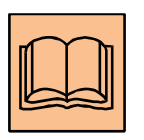

Doporučená literatura

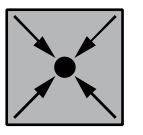

Řešený příklad

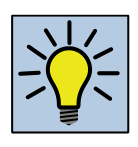

Otázky k zamyšlení

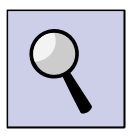

Část pro zájemce

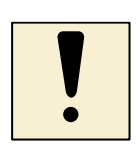

Úlohy k textu

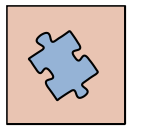

Testy a otázky

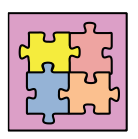

Řešení a odpovědi

# Obsah

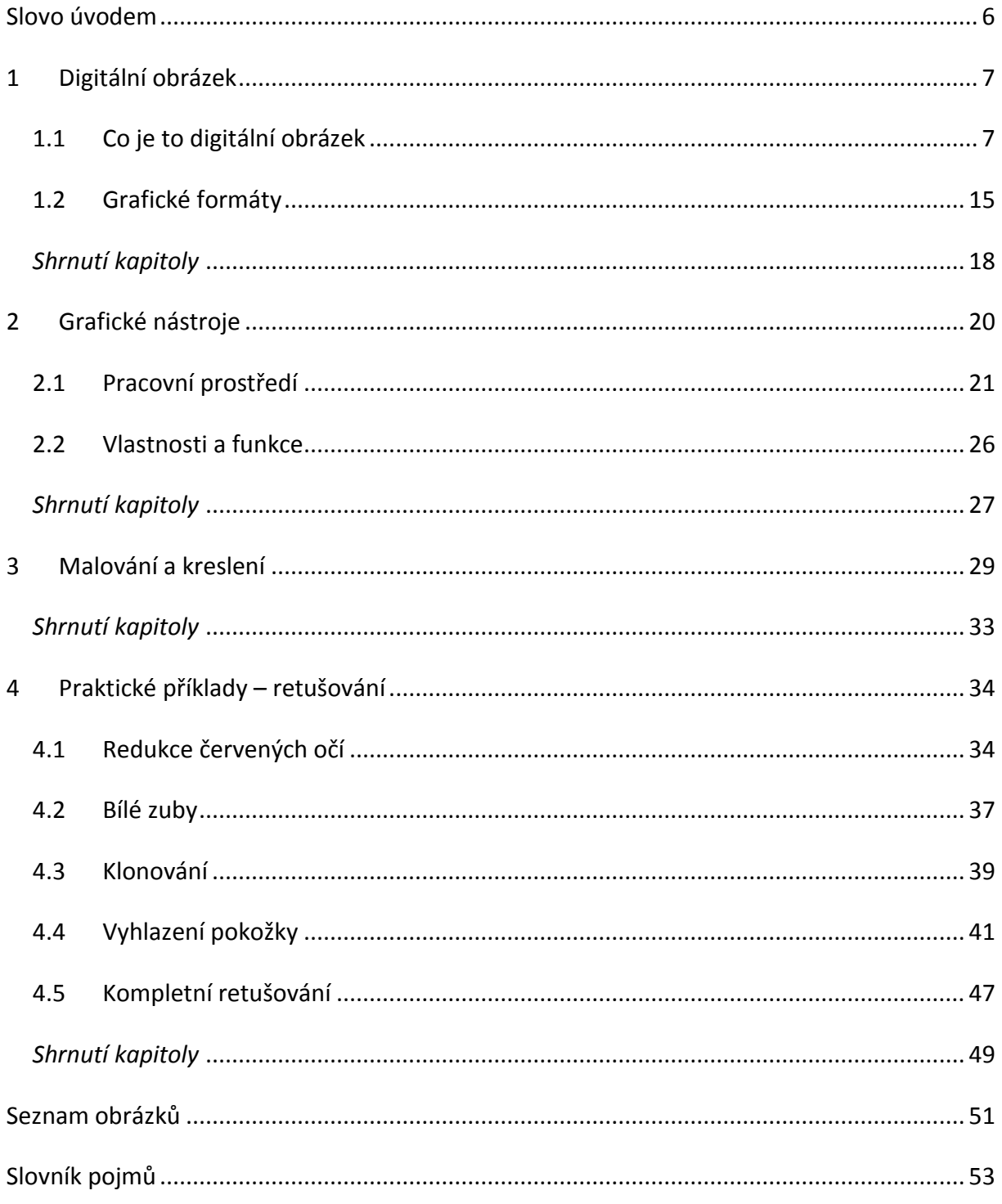

# <span id="page-5-0"></span>**Slovo úvodem**

Vážené čtenářky a vážení čtenáři,

do rukou se Vám dostává distanční studijní opora, která svým názvem odpovídá úpravě digitálním obrázkům a základům počítačové grafiky.

V úvodu si ukážeme, jak se tvoří digitální obrázek, co je to pixel nebo dpi. Dále se budeme zabývat pojmy digitálních obrázků, bez jejichž znalosti se neobejdete. V závěru první kapitoly se zaměříme na grafické pojmy.

Po teoretické části následuje část praktická. V této častí se zaměříme na grafický editor Gimp, ve kterém si ukážeme základní praktikum s obrázky.

Cílem toho materiálu není kompletní popis grafického směru či profesionální práce s grafickými editory, ale má posloužit jako startovní materiální pro počáteční práci a tak usnadnit Váš budoucí rozvoj.

Přejeme Vám tímto spoustu energie do studování v úpravě digitálních obrázků.

Martin Žáček a Pavel Smolka

# <span id="page-6-0"></span>**1 Digitální obrázek**

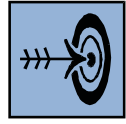

# *Cíl kapitoly*

Po nastudování této kapitoly byste měli být schopni:

- pochopení základní problematiky obrázků,
- popis pixelu, rozlišení,
- rastrová vs. Vektorová grafika,
- grafické formáty: PNG, JPG, BMP a další,

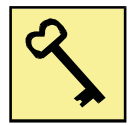

### *Klíčová slova*

Digitální obrázek, rozlišení, DPI, rastrový obrázek, vektorový obrázek, formáty.

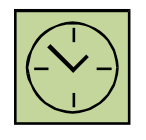

# *Čas na prostudování kapitoly*

### 8 hodin

Studium této kapitoly je poměrně náročné zejména pro ty z Vás, kteří dosud nemají žádné znalosti z tvorby digitálních obrázků. Než můžeme postoupit k úpravě obrázků, tak se musíme seznámit s úplnými základy a parametrů digitálních obrázků. Ovšem nenechte se tou teorií odradit, neboť pochopením této části se Vám usnadní studium následujících kapitol.

# <span id="page-6-1"></span>**1.1 Co je to digitální obrázek**

Digitální obrázek si můžeme představit jako mozaiku skládající se z jednotlivých čtverečků (viz obrázek 1.2). Tato síť malých čtverečků nazýváme rastr, kde tyto čtverečky mohou mít menší nebo větší plochu. Záleží na tom, jak hustou síť máme k dispozici (čím je síť hustší, tím získáme ostřejší obraz). Rastr digitálního obrazu se objeví na každém monitoru jakéhokoliv zařízení v okamžiku, kdy obraz dostatečně zvětšíte. To je ukázáno na následujících obrázcích (Obrázek 1.1 – obrázek vlevo a uprostřed).

#### Digitální obrázek

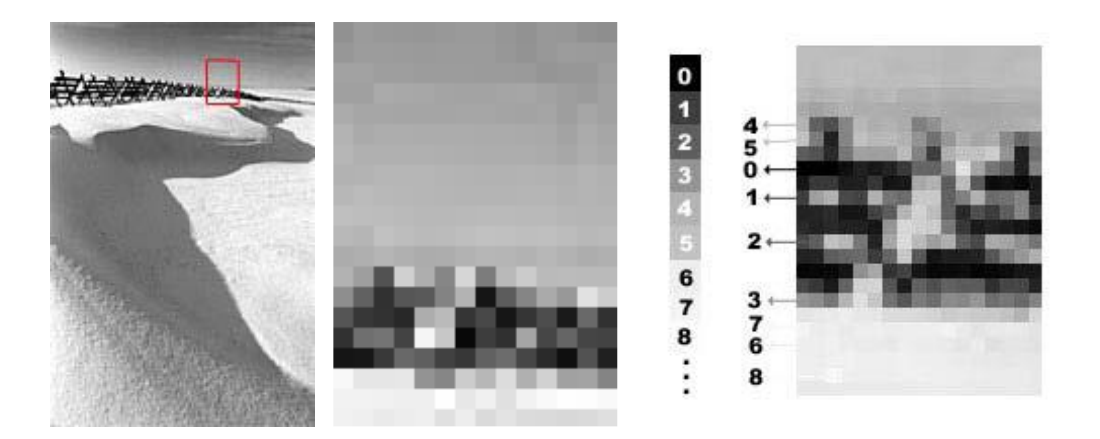

**Obrázek 1.1 –** Krajina s výřezem (vlevo), 10x zvětšený výřez (uprostřed), přiřazení barevného odstínu každému místu v rastru (vpravo).

<span id="page-7-0"></span>Nejprve začněme s nejjednodušším černobílým obrázkem. Pro jednotlivé odstíny šedé mezi krajními mezemi si vytvoříme stupnici např. od 0 do 255 nebo od 0 do 1023 podle toho jak jemné rozdíly si přejeme rozlišit. 0 bude představovat absolutní bílou a 255 černou. V principu jde o to přiřadit jednoznačně určenému místu v rastru číselnou hodnotu, která určuje barevný odstín v tomto místě. (viz obrázek 1.1 – obrázek vlevo)

Někteří se můžou zeptat, proč potřebujeme tak velká množství odstínů, když lidské oko jich mezi černou a bílou rozliší mnohem méně než 256. Nic složitého v tom nehledejte, problém je v tom, že na některé odstíny je lidské oko více citlivé než na jiné. Navíc při různých digitálních úpravách obrázků na počítači dochází k zaokrouhlování na celá čísla a odstíny se ztrácejí. Proto je z hlediska kvality obrazu nejlepší snímat s maximálním rozlišením.

#### **1.1.1 Co je to pixel?**

Když se pozorně podíváme na zvětšený obrázek (viz obrázek 1.2), uvidíme, že se skládá z mozaiky čtverečků, jak jsme si vysvětlili v předchozím odstavci. Ale co je to pixel? Pixelem rozumíme právě zmíněný čtvereček v mozaice obrázku a je nejmenší element, který tvoří digitální obraz. Pixel sám o sobě nemá předepsaný žádný tvar – může být čtvercový, kruhový nebo libovolný (viz obrázek 1.3), v praxi je však užitečné si ho představit jako obdélník či čtverec, který vznikne rozřezáním obrazu na určitý počet svislých a vodorovných segmentů.

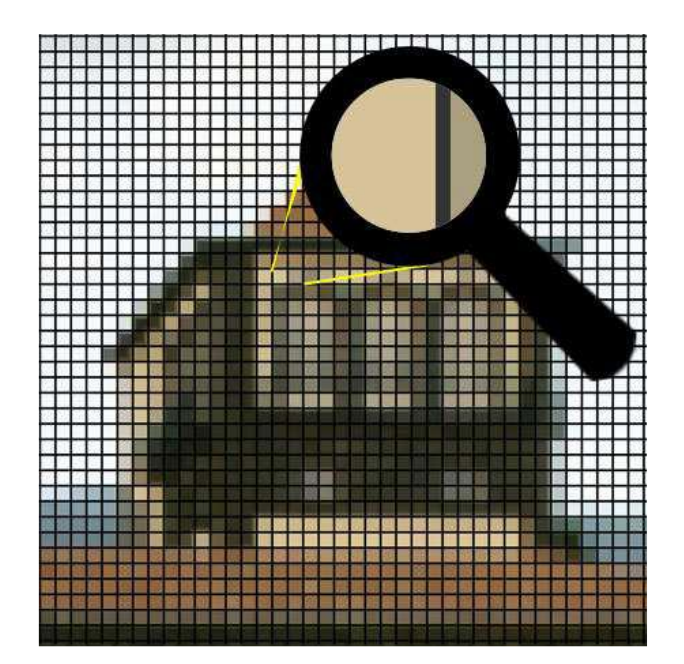

**Obrázek 1.2 –** Mozaika pixelů, kde pixel odpovídá jedné barvě.

<span id="page-8-0"></span>Pro digitální obrázky neexistuje standardní velikost pixelu, obdobně jako u filmu neexistuje standardní velikost zrna. Velikost zrna v klasické fotografii určuje kvalitu zobrazení, velikost pixelu určuje jakost digitálního obrázku. Na monitorech s vysokým rozlišením nebo na kvalitním tisku se jeví obraz jako ostřejší proto, že stejný počet pixelů je nahuštěn do menší plochy obrazovky. Ostrost a detail závisí rovněž na vzdálenosti, ze které obraz pozorujeme. Z větší vzdálenosti se zdá obraz na monitoru s velkým rozlišením stejný jako na monitoru s rozlišením malým. To samé samozřejmě platí i pro kvalitu tisku.

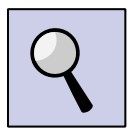

### *Část pro zájemce*

Stejný princip vzdálenosti sledování můžeme zaznamenat i na velkých obrazovkách umístěné například během sportovního utkání na náměstí. Pokud se postavíme v těsné blízkostí u takové televize, uvidíme pouze jednotlivé body. V opačném případě, větší vzdálenosti, uvidíme obraz.

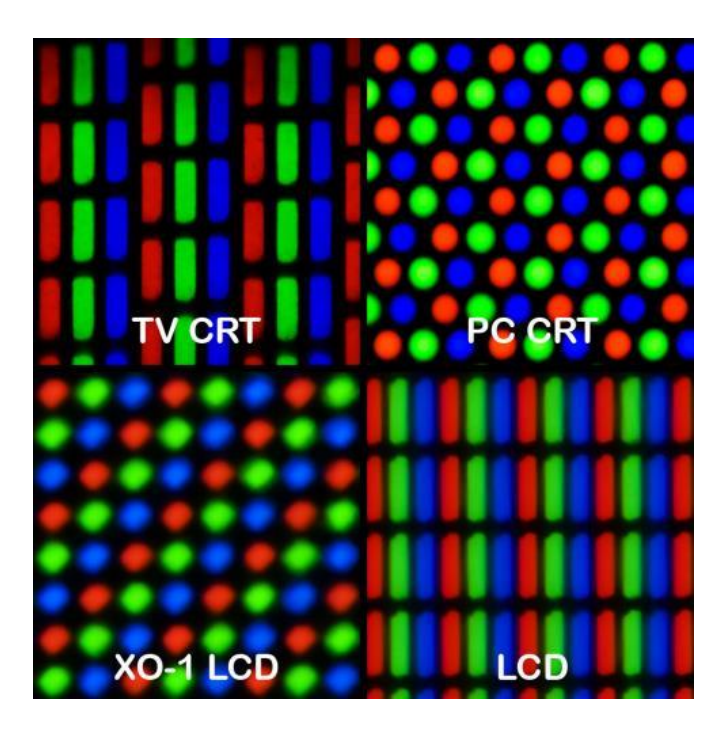

**Obrázek 1.3** – Srovnání pixelů na různých monitorech

<span id="page-9-0"></span>Množina pixelů je přesně uspořádána a každý pixel je nositelem informace o barvě a jasu a má danou polohu. Barvám jednotlivých pixelů jsou přiřazena čísla. Tato čísla uspořádaná podle poloh jednotlivých pixelů pak vytvářejí datový soubor, který je vlastně elektronickým vyjádřením obrazu.

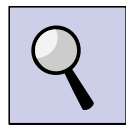

#### *Část pro zájemce*

Jak bylo uvedeno výše, že každý pixel je nositelem informace o barvě. Mluvíme zde o tzv. RGB modelu (R – red, červená; G – green, zelená; B – blue, modrá). Když se podíváme na obrázek 1.3, tak můžeme vidět jednotlivé body, které nemají stejnou velikost. Princip vytvoření barev spočívá v míchání intenzit těchto barev. V případě bílé barvy, musí svítit všechny tři body na maximální hodnotu 255. V případě černé barvy, pak minimální hodnotu 0. Nyní můžeme vidět, že každá barva má až 256 hodnot (nabývá hodnot od 0 do 255), takže si můžeme spočítat, že 256 \* 256 \* 256 = 16 miliónů barev, které můžeme namíchat.

#### **1.1.2 Co znamená dpi?**

Už jsme si řekli, že pixel nemá žádnou standardní velikost v milimetrech či centimetrech. Přesto nás však zajímá, jak velkou fotografii mohu udělat ze souboru, který je tvořen daným množstvím pixelů. Předpokládá se, že požadujeme kvalitu shodnou s fotografií vyrobenou chemickou cestou. Jinak řečeno takovou, na kterou jsme zvyklí, když si prohlížíme fotografie uložené v albech.

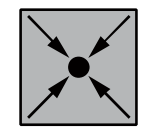

#### *Příklad:*

Předpokládejme, že máme k dispozici 8 megapixelovou fotografii 3600 x 2400 bodů. Pokud takovou fotografii vytiskneme na papír velikosti 9 x 13 cm (běžná pohlednice), je možné si položit otázku: "Kolik bodů se zhustí na 1 cm fotografie?" nebo také "Bude taková fotografie kvalitní?

Snadno se vypočítá, že 3600 bodů horizontálně se zhustí na 13 cm – neboli hustota bodů bude 3600/13=276 bodů na 1 cm a 2000 bodů vertikálně se zhustí na 9 cm, takže 2400/9=266 bodů/cm. V praxi se však vžilo udávat tyto hodnoty ne na 1cm ale na palec (Američané na nějaké centimetry neslyší) a zavedl se pojem dpi (dots per inch), neboli počet bodů na palec. Pro vás, co se chcete více zabývat digitální fotografií, bude určitě dobré si pak zapamatovat, že inch neboli palec je 2,54 cm.

Dot per inch (DPI, bodů na palec) není tak nic jiného, než hustota tisku. V našem příkladu je tedy velikost pohlednice 9 x 13 cm převedená na palce 9/2,54 = 3,54 a 13/2,54=5,12. Hustota tisku je potom 3600/5.12=703 dpi a 2400/3,54=678 dpi.

#### **1.1.3 Rozlišení**

Rozlišení (anglicky resolution) monitoru nebo display je počet pixelů (nebo maximální rozlišení obrazu), které může být zobrazen na obrazovce (monitoru). Tento pojem se občas používá i u videa, zaměnitelně se slovem rozměr. Udává se jako počet řádků (též bodů na šířku či horizontální rozlišení, "X") – to se uvádí jako první – a počet sloupců (bodů na výšku, vertikální rozlišení, "Y"). Méně často se používá pojem barevné rozlišení, které vyjadřuje bitovou hloubku (potažmo počet barev) daného zobrazení.

Mezi nejčastější rozlišení posledních let patří:

- u monitorů stolních počítačů: 1366×768 (HD Ready), 1600×1200 (UXGA, UltraeXtended), 1920×1080 (Full HD)
- u notebooků: 1366×768 (HD Ready), 1600×900 a 1920×1080 (Full HD)
- u netbooků: 1024×600, 1366×768 (HD Ready)
- u tabletů: 1024×768 (XGA/XVGA, eXtended), 1280×720 nebo 1280×800, 2560×1400 (2.5K)
- u chytrých telefonů: 320×480, 480×800, 540×960, 1280×720 a u nejdražších 1920×1080 (Full HD)
- u televizí: 1366×768 (HD Ready), 1920×1080 (Full HD) a 3840×2160 (UHD)
- v profesionálních grafických/postprodukčních studiích: 1920×1080 (Full HD), 2K, 4K

### **1.1.4 Rastrová grafika**

Bitmapová grafika (rastrová grafika) je jeden ze dvou základních způsobů, jakým počítače ukládají a zpracovávají obrazové informace. Spolu s vektorovou grafikou představují dva základní způsoby ukládání obrázků.

V bitmapové grafice je celý obrázek popsán pomocí jednotlivých barevných bodů (pixelů). Body jsou uspořádány do mřížky. Každý bod má určen svou přesnou polohu a barvu v nějakém barevném modelu (např. RGB). Tento způsob popisu obrázků používá např. televize nebo digitální fotoaparát. Kvalitu záznamu obrázku ovlivňuje především rozlišení a barevná hloubka.

Rozmístění a počet barevných bodů obvykle odpovídají zařízení, na kterém se obrázek zobrazuje (monitor, papír). Pokud se obrázek zobrazuje na monitoru, stačí rozlišení 72 DPI, pro tisk na tiskárně 300 DPI.

Pro převod obrazových předloh (klasické fotografie, kreseb a dalších) do bitmapové grafiky slouží zařízení nazývané skener nebo digitální fotoaparát.

Další možností pro ukládání a zpracování obrazů je vektorová grafika, kde se obrázek popisuje pomocí geometrických objektů - křivek a mnohoúhelníků.

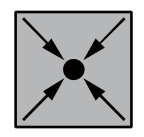

### *Příklad:*

Nyní si tedy nakreslíme kruh stejný jako nahoře, ovšem přiblížíme si levý dolní roh – abychom viděli detail.

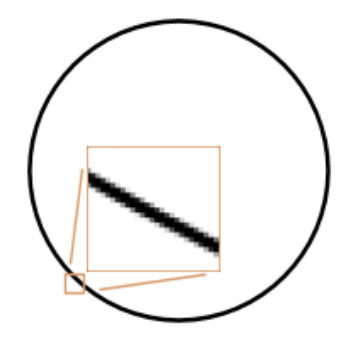

**Obrázek 1.4 – Rastrový obrázek**

<span id="page-12-0"></span>Vidíme, že na oko jsou oba obrázky stejné, po přiblížení si ovšem můžeme všimnout jednotlivých pixelů. Kolem hlavní černé barvy jsou i odstíny šedé, zjemňující okraje neboli vyhlazování hran (anglicky antialiasing) a vytvářejí iluzi, jakoby se jednalo o jednolitou barvu. Pokud bychom antialiasing nepoužili na obrázek, již z dálky by byly vidět jednotlivé pixely.

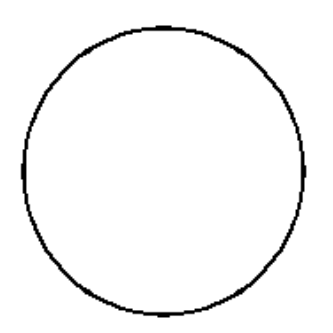

**Obrázek 1.5 - Vyhlazení**

### <span id="page-12-1"></span>**1.1.5 Vektorová grafika**

Vektorová grafika je jeden ze dvou základních způsobů reprezentace obrazových informací v počítačové grafice. Zatímco v rastrové grafice je celý obrázek popsán pomocí hodnot jednotlivých barevných bodů (pixelů) uspořádaných do pravoúhlé mřížky,

vektorový obrázek je složen ze základních, přesně definovaných útvarů, jako jsou body, přímky, křivky a mnohoúhelníky.

Vektorová grafika má proti rastrové grafice některé výhody:

- Je v ní možné libovolné zmenšování nebo zvětšování obrázku beze ztráty kvality.
- Je možné pracovat s každým objektem v obrázku odděleně.
- Výsledná paměťová náročnost obrázku je u jednolitých barevných obrázků menší, než při použití rastrového zápisu (Např. černé kolečko se zapíše jako kruh o daném poloměru vyplněný černou barvou - tedy 3 informace, zatímco u bitmapy by bylo zapotřebí definovat každý pixel zvlášť, přitom pořád dokola téměř stejnou informací - pixel barvy #FFFFFF o souřadnici [x,y], pixel barvy #FFFFFF o souřadnici [x+1,y], pixel barvy #FFFFFF o souřadnici [x+2,y]...atd.)

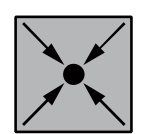

### *Příklad:*

Nyní si tedy nakreslíme kruh stejný jako nahoře, ovšem přiblížíme si levý dolní roh, abychom viděli detail.

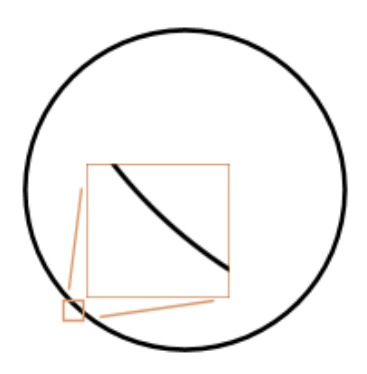

**Obrázek 1.6 – Vektorový obrázek**

<span id="page-13-0"></span>Jak je vidět, i po několikanásobném přiblížení není vidět žádné hrubé místa a obraz zůstává stále ostrý (tohoto využívá například technologie Flash). Ostřejší okraje ale nejsou jedinou výhodou vektorových obrázků. Mezi další výhody patří možnost větší komprese než u rastrových obrázků a možnost změny velikosti bez snížení kvality. Pokud ovšem obrázek obsahuje miliony různých barev, bude jeho zobrazení a možnosti komprese horší než v rastrovém. Vektorové obrázky také nejsou podporovány všemi prohlížeči – většina prohlížečů potřebuje přídavný modul – plug-in.

Multimediální weby jsou většinou založeny na vektorové grafice, ale taktéž se na nich mohou používat rastrové obrázky (a také používají), ale přesto stále vyžadují modul plugin. Dalším příkladem vektorové grafiky je technologie SVG (Scalable Vector Graphics) – jedná se o jazyk, který umožňuje vytváření vektorových obrázků, tvarů a textů. Tím se nejen zjednodušuje údržba, ale je také možné, aby byl takový text indexován a mohl být nalezen pomocí vyhledávačů. I grafika SVG ale bohužel většinou vyžaduje modul plugin.

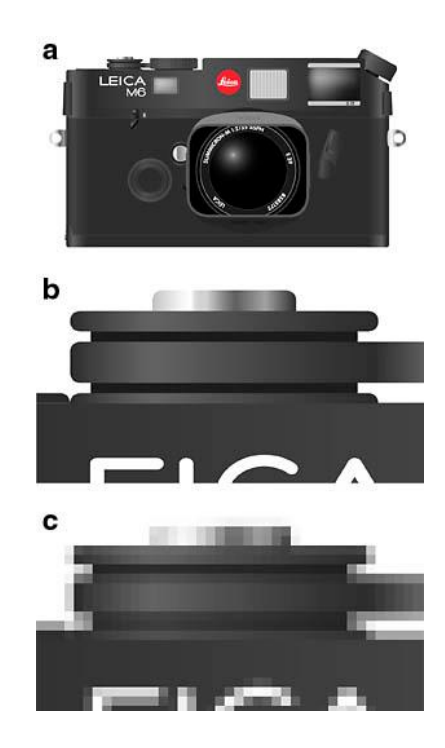

**Obrázek 1.7 – Srovnání vektorové a rastrové grafiky a) Obrázek v původní velikosti b) Zvětšenino 8x jako vektorový obrázek c) Zvětšeno 8x jako rastrový obrázek**

# <span id="page-14-1"></span><span id="page-14-0"></span>**1.2 Grafické formáty**

### **1.2.1 Formát GIF**

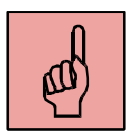

Graphics Interchange Format (**GIF**) byl vyvinut společností Compuserve v roce 1987 a je nepochybně jedním z nejznámějších grafických formátů. Oblíbenosti se dočkal zejména

v době nástupu webu, kdy jsme mohli na webu sledovat pohybující se obrázky, které nás (bohužel?) doprovázely až do nedávné minulosti. GIF podporuje maximálně 256 barev, jednu průhlednou barvu (transparency) a využívá varianty Lempel-Ziv Welch (LZW) compression algoritmu.

Pokud chcete dosáhnout co nejmenší velikosti, snažte se, aby obrázek neobsahoval "vertikální detaily" (např. proužky) a šum.

- Při tvorbě GIFu používejte co nejméně barev, čím více barev bude GIF mít, tím bude soubor větší.
- Komprese je nejúčinnější, pokud GIF obsahuje co nejvíce spojitých jednobarevných ploch, čím je obrázek komplikovanější, tím je komprese menší a velikost souboru tak roste.
- I když formát GIF podporuje 256 barev, je vhodné využívat barvy takzvané webové palety (jedná se o 216 vybraných barev, často se jim říká bezpečné barvy – na všech platformách se zobrazují vždy stejně).
- Většina dobrých grafických programů mívá nástroje na generování optimalizovaného GIFu (GIF optimizer), vyplatí se experimentovat a zkoušet různá nastavení. Většinou hned vidíte, jak se mění velikost souboru, a zároveň máte k dispozici náhled, jak by vypadal soubor po transformaci. Můžete tak snadno najít zlatou střední cestu, hranici, kdy kvalita obrazu a zároveň velikost souboru jsou na uspokojivé úrovni.

Formát GIF je vhodný pro kresby, jako například loga firem, které obsahují ostré hrany, jednobarevné plochy a relativně málo barev. Velikost obrázku ve formátu GIF totiž záleží hlavně na počtu barev, které pro uložení zvolíme.

### **1.2.2 Formát JPEG**

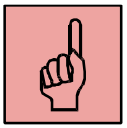

**JPEG** je vytvořen pro plně barevné či gray-scaled obrázky přírodních scén. Poskytuje nám tedy opravdu možnost, jak kvalitně uložit náročnou grafiku. JPEG se dobře využije tam, kde najdeme postupné změny tónů, tedy fotografie přírody a reálného světa. Naopak nám JPEG dobře neposlouží u grafiky, po které vyžadujeme vysokou ostrost, jako například kreslené komiksy.

Vyhněte se násobnému ukládání JPEG souboru znovu jako JPEG, dochází ke ztrátě kvality.

I pro formát JPEG existují v řadě dobrých grafických programů optimizéry, které umožňují odladit JPEG soubor tak, že kvalita zobrazení nebude špatná a zároveň velikost souboru nebude nijak závratná.

Formát JPEG (zkratka z termínu Joint Photographic Expert Group) je vhodnější pro fotografie.

### **1.2.3 Formát PNG**

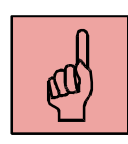

Portable Network Graphic (**PNG**) byl vytvořen jako lepší náhražka formátu GIF; stejně jako GIF je bezztrátový a obsahuje vše, co GIF, vyjma multiple souborů, a ostatní přidává či vylepšuje (komprese, prokládání, gamma korekce, plný alpha kanál, podpora modelu truecolor či detekci chyb). PNG byl původně webovými prohlížeči podporován pouze formou pluginů, dnes je tato situace jiná.

PNG je tedy vylepšením původního GIF, můžeme tedy sledovat i snížení velikosti souborů, a to zásluhou vylepšení kompresního algoritmu a prokládání (interlacing).

- Pro práci s formátem PNG platí podobné zásady jako pro formát GIF. Komprese je nejúčinnější, pokud obrázek tvoří velké jednobarevné plochy (nemusí se jednat o řádky, záleží na zvoleném typu komprese).
- Stejně jako GIF umožňuje PNG prokládání, ovšem pozor, ve většině případů značně naroste velikost souboru.
- V některých grafických programech lze také najít PNG optimizér.

Formát PNG se hodí pro tvorbu jednoduchých obrázků (ikony, navigační prvky na stránce, nebo loga. Formát PNG lze použít i pro fotografie.

### **1.1.1 Formát BMP**

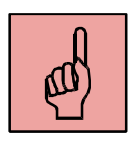

Bitmapové ukládání obrázků je jedním z nejjednodušších způsobů, jak zaznamenat grafickou informaci. Ve formátu **BMP** jsou jednotlivé pixely zaznamenány přesně tak, jak jdou za sebou a pro každý z pixelů je zaznamenána barevná informace až do hloubky 24 bitů. BMP taktéž podporuje tzv. Alpha kanál, tedy dodatečnou grafickou informaci, uloženou v odděleném souboru o 256 úrovních šedé, která barevnou hloubku zvyšuje na 32 bitů. Typickým editorem pro formát BMP na Windows je Malování. Výhodou bitmapového bezztrátového formátu je uložení grafické informace v maximální kvalitě, identické s předlohou.

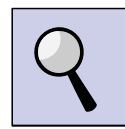

### *Část pro zájemce*

Základní použití formátů obrázků vychází z vlastností jednotlivých formátů. Formát GIF i PNG se hodí pro tvorbu jednoduchých obrázků, jako jsou ikony, navigační prvky na stránce, nebo loga. Formát GIF rozhodně není vhodný pro ukládání fotografií. Fotografie zobrazená ve 256 barvách bude vypadat poněkud zrnitě a z hlediska barevnosti také dost nereálně. Na fotografie je vhodný formát JPEG. Pro fotografie lze použít i formát PNG (s 24 bitovou hloubkou), ale asi bych zatím zůstal u starého dobrého JPEGu. Formát JPEG nepoužívejte na ikony či jednoduché grafické prvky, vypadaly by skvrnitě.

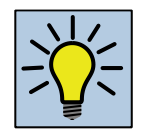

### *Otázky k zamyšlení:*

- 1. Zkuste se zamyslet nad jednotlivými formáty a odpovězte, kde v praxi se jednotlivé formáty používají.
- 2. Proč pro web používáme spíše formát PNG či GIF?
- 3. Zkuste najít na internetu i jiné formáty.

#### <span id="page-17-0"></span>*Shrnutí kapitoly*

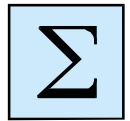

 Cílem kapitoly je rozebrání teorie, jak se tvoří digitální obrázek, co je to pixel nebo dpi. To jsou v grafice pojmy, bez jejichž znalostí se neobejdete. Zároveň jsme si v této kapitole řekli, jak se zařízení jako monitor a tiskárna liší z hlediska zobrazování digitálních obrázků. Zjistíte, proč je dobré znát dpi jednotlivých zařízení, která budete používat při práci s vašimi digitálními fotografiemi.

 V poslední části kapitoly jsme se zaměřili na grafické formáty: PNG, JPEG, GIF a BMP. Vysvětlili jsme si, na co se každý formát používá a jaké má výhody nebo nevýhody.

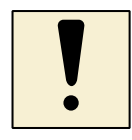

# *Úkoly k textu*

- 1. Proč fotoaparáty nejčastěji používají JPG?
- 2. Které zařízení má větší rozlišení? Kniha nebo monitor?
- 3. Který obrázek je kvalitnější? Rastrový nebo vektorový?

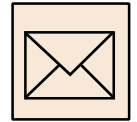

# *Korespondenční úkoly*

1. Pro svůj koresponedenční úkol využijte svoji libovolnou fotografii z Vašeho rodinného alba. Tuto fotografii naskenujte a pokuste se ji uložit do tří různých formátů JPG, PNG a BMP. Tyto formáty srovnejte ze dvou hledisek – velikostí souborů a pokuste se zvětšit tyto obrázky.

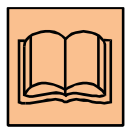

# *Citovaná a doporučená literatura*

Bražina, D. Analýza a zpracování rastrového obrazu, Ostrava 2012.

Bražina, D. Digitální fotografie a její elektronická úprava, Ostrava 2014

Šedivý, J. Digitální fotografie, Hradec Králové 2010.

<http://becvarova.com/skoleni/internetovy-design/graficke-formaty/>

# <span id="page-19-0"></span>**2 Grafické nástroje**

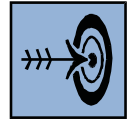

## *Cíl kapitoly*

Po nastudování této kapitoly byste měli být schopni:

- seznámení s grafickým editorem Gimp,
- popis vlastností a funkcí Gimp nástroje.

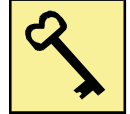

### *Klíčová slova*

Grafický nástroj, nabídka, Gimp, vlastnosti a funkce.

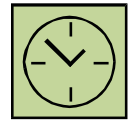

### *Čas na prostudování kapitoly*

#### 2 hodiny

Pokud zadáme na internetu (v nejlepší případě do vyhledávače) klíčové slovo "grafické editory", tak zjistíme, že existuje spousta programů pro úpravu fotografií, jednoduší či složitější. Pokud to ale myslíme s úpravou fotografií opravdu vážně a chceme docílit špičkových výsledků, potřebujeme také odpovídající program a ne jednoduchý program typu Malování.

V podstatě máme dvě možnosti - Adobe Photoshop nebo jeho alternativa - Gimp. V principu jsou si oba programy velice podobné, ne-li stejné - jejich společný základní princip spočívá v možnostech práce s vrstvami.

Proč zrovna vrstvy, respektive k čemu je to dobré? Novou vrstvu si můžeme představit jako folii, kterou položíme na upravovanou fotografii. Na tuto folii pak můžeme kreslit nebo ji použít jako novou nebo i stejnou fotografii, můžeme ji vystřihovat, gumovat, měnit průhlednost, aplikovat efekty… atd. Těchto vrstev (folií) může být několik na sobě. Jednotlivé vrstvy lze mezi sebou libovolně prolínat několika způsoby, kdy se pak podle použitého typu prolínání vzájemně ovlivňují barvy, jas… atd. U každé vrstvy lze navíc nastavit intenzitu onoho prolínání, takže množství vzájemných kombinací v závislosti na intenzitě je snad nekonečné…

A proč používat zrovna Gimp? Protože je výtečný a navíc free, tedy úplně zadarmo a navíc v češtině!

# <span id="page-20-0"></span>**2.1 Pracovní prostředí**

Odlišností Gimpu od většiny grafických editorů je rozdělení ovládacích a pracovních prvků na několik oken.

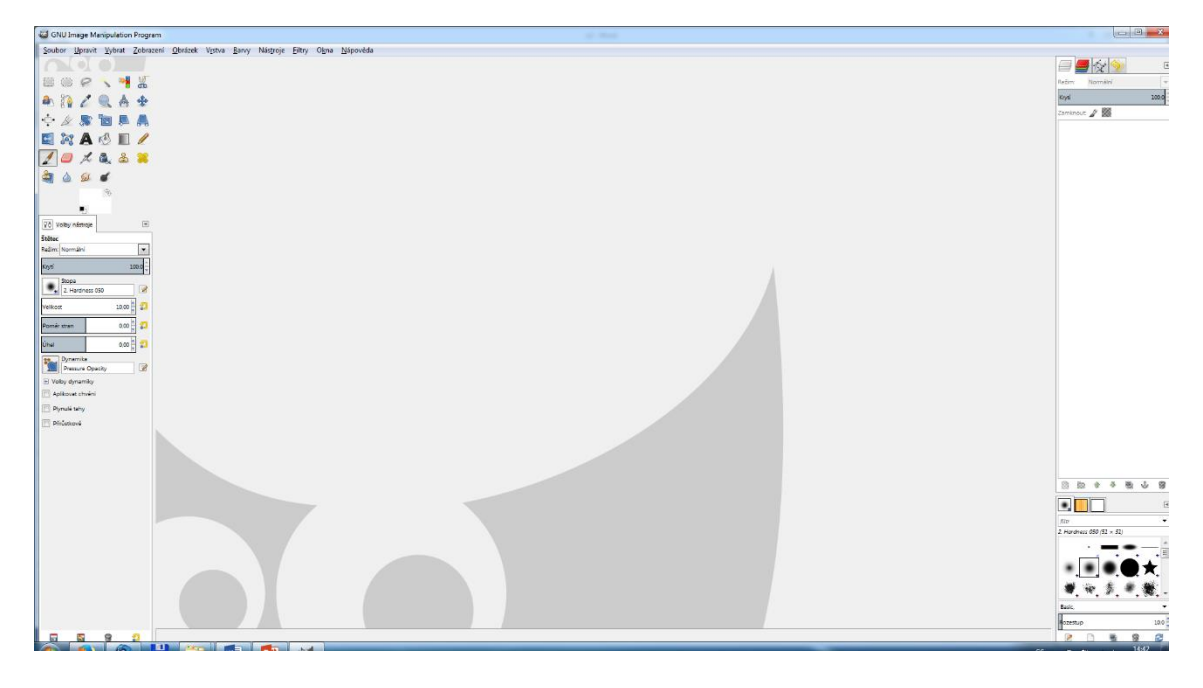

#### **Obrázek 2.1 – Gimp 2.8.14**

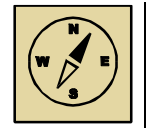

### <span id="page-20-1"></span>*Průvodce studiem*

Gimp je velmi kvalitní alternativa k profesionálnímu Adobe Photoshopu. Zvládnete s ním úpravy fotek, zpracování a tvorbu bitmapové grafiky. Nabízí se na platformě Windows a GNU/Linux. Při instalaci si vyberte, pod jakým OS pracujete. Pro Windows si vyberte pouze verzi, určenou pro tento operační systém - program totiž navíc obsahuje knihovny, které jsou pro Windows nutné.

### **2.1.1 Panel nástrojů**

Panel nástrojů je srdcem Gimpu. Obsahuje hlavní nabídky, sadu ikon pro volbu nástrojů a další důležité ovládací prvky. Zavřením panelu nástrojů ukončíte celý program. K

Panelu nástrojů je zespoda připojen dialog Volby nástrojů. Ten zobrazuje nastavení pro právě zvolený, aktivní nástroj.

Panel nástrojů je zvláštní tím, že některé z příkazů, které obsahuje, nejsou dostupné z nabídek obrázků. Patří mezi ně příkazy pro nastavení předvoleb, vytvoření určitých dialogů atd.

Ikony nástrojů jsou tlačítky pro aktivaci různých nástrojů Gimpu: výběru částí obrázku, malování, transformacím a mnoha dalších.

Nastavení barev popředí a pozadí: Barevné plochy představují aktuální barvu popředí a barvu pozadí Gimpu. Tyto barvy jsou používány při mnoha operacích. Kliknutím na jednu z barevných ploch se otevře dialog pro výběr barvy, který umožňuje aktivní barvu popředí nebo pozadí změnit. Kliknutím na zahnutou oboustrannou šipku se obě barvy vzájemně prohodí. Kliknutím na černobílou ikonku vlevo dole se barva pozadí nastaví na výchozí hodnoty.

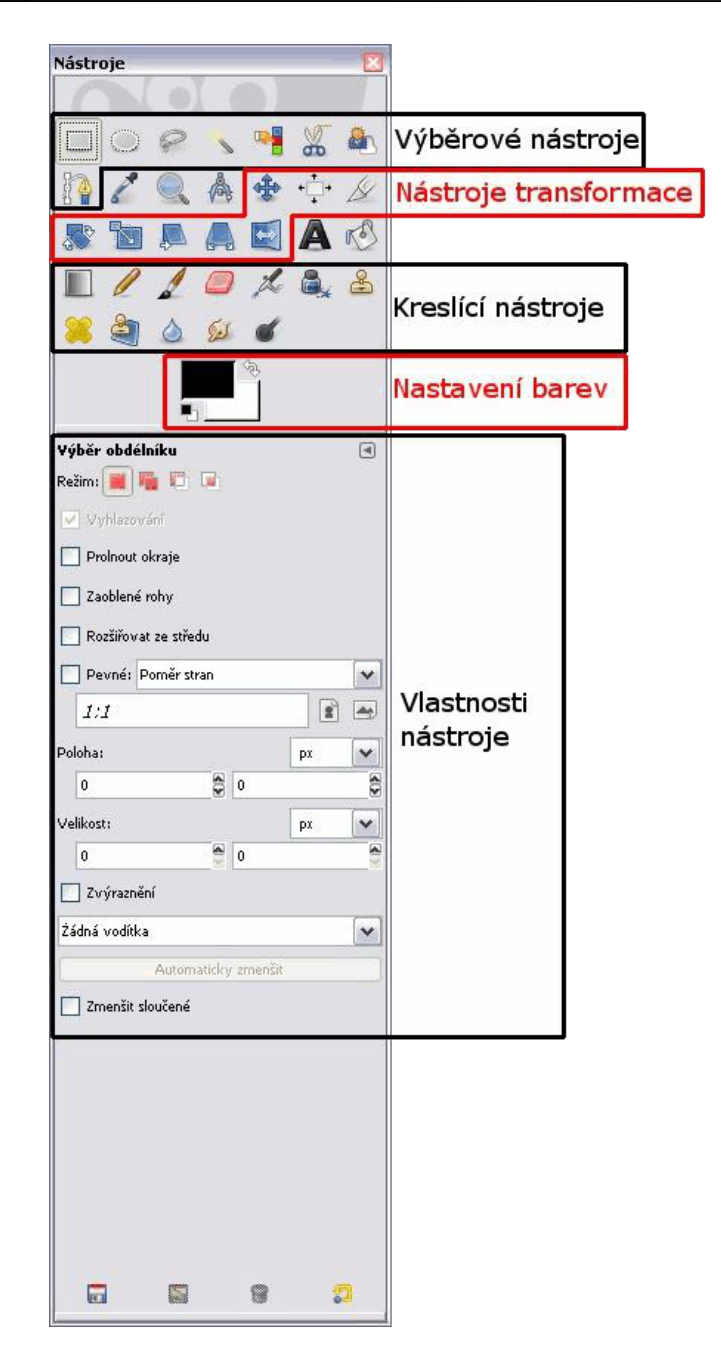

**Obrázek 2.2 – Panel nástrojů**

## <span id="page-22-0"></span>**2.1.2 Okno obrázku**

Každý obrázek otevřený v GIMPu se zobrazuje v samostatném okně. Lze otevřít mnoho obrázků současně, počet je omezen pouze systémovými zdroji.

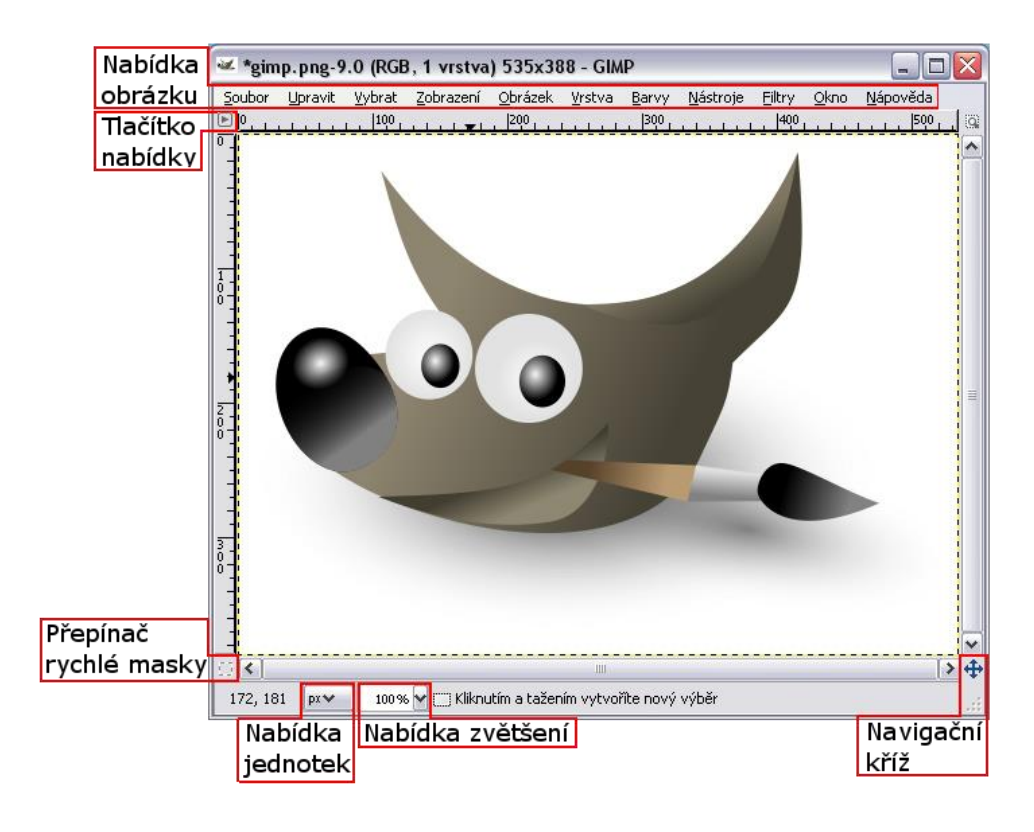

**Obrázek 2.3 – Popis okna Gimpu**

<span id="page-23-0"></span>Okno obrázku obsahuje tyto důležité prvky:

### **Nabídka obrázku:**

Přímo pod záhlavím okna je zobrazena nabídka obrázku (pokud nebyla vypnuta). Poskytuje přístup v podstatě ke všem možným operacím s obrázkem (existuje několik "globálních" operací dostupných jen z nabídky panelu nástrojů). Nabídku obrázku můžete otevřít také kliknutím pravým tlačítkem myši kamkoliv do obrázku nebo kliknutím levým tlačítkem myši na malou ikonu "šipky" v levém horním rohu okna obrázku.

Většina operací z této nabídky může být navíc vyvolána přímo z klávesnice pomocí klávesy Alt spolu s mnemonickou klávesou (podtrženou v názvu nabídky) nebo pomocí klávesových zkratek.

#### **Tlačítko nabídky:**

Kliknutí na toto tlačítko se otevře nabídka obrázku, seřazená do sloupce místo do vodorovné řady. Uživatelé mnemonik, kteří nechtějí mít viditelnou nabídku v liště, mohou tuto nabídku otevřít stisknutím klávesy Shift-F10.

#### **Přepínač rychlé masky:**

V levém dolním rohu okna obrázku je malé tlačítko, které zapíná a vypíná režim rychlé masky, což je jiný způsob zobrazení vybrané oblasti v obrázku.

#### **Nabídka jednotek:**

Ve výchozím nastavení se pro pravítka a další účely používají pixely. Pomocí této nabídky můžete přepnout na používání palců, centimetrů či jiných jednotek.

#### **Nabídka zvětšení:**

Jeden ze způsobů pro přibližování a oddalování obrázku, použití této nabídky je asi nejjednodušší.

#### **Navigační kříž:**

Nachází se vpravo dole. Pokud na něj kliknete a podržíte tlačítko myši stlačené, objeví se miniatura obrázku s orámovanou oblastí, která je v okně obrázku právě zobrazena. Tažením myši se stále stlačeným tlačítkem můžete zobrazenou oblast přesouvat. V případě velkých obrázků, z nichž je najednou v okně zobrazena jen malá část, to bývá nejpohodlnější způsob navigace.

#### **2.1.3 Stopy, Vzorky, Přechody**

K dialogu Vrstvy je zespoda připojen dialog s několika kartami, které slouží k výběru a manipulaci se stopami, vzorky, přechody atd.

#### **2.1.4 Vrstvy, kanály, cesty, historii změn**

Tento dialog zobrazuje strukturu vrstev aktivního obrázku a umožňuje s vrstvami různým způsobem manipulovat. Nejjednodušší úpravy obrázků se bez práce s vrstvami obejdou, ale pro každou jen trochu náročnější práci je tento dialog nepostradatelný. V tomto dialogu jsou mimo vrstev přístupny i další funkce jako historie změn či kanály.

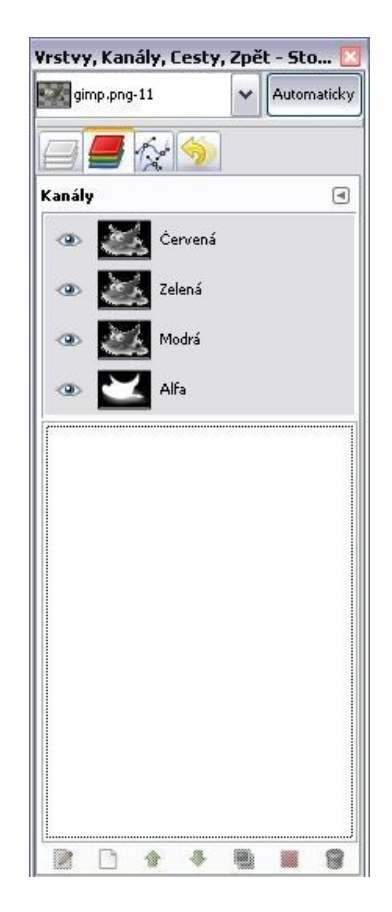

**Obrázek 2.4 – Pravý panel**

# <span id="page-25-1"></span><span id="page-25-0"></span>**2.2 Vlastnosti a funkce**

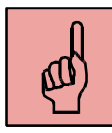

### *Pojmy k zapamatování*

- Kompletní sadu nástrojů, včetně štětec, tužka, sprej, razítka, atd.
- Obezřetné využívání paměti, v nichž velikost obrázku je omezena pouze na volné místo na pevném disku.
- Plná podpora pro alfa-kanál pro práci s průhledností.
- Vrstvy a kanály.
- Procesní databáze pro volání interních funkcí Gimpu z externích aplikací, jako je "Script-Fu"
- Pokročilá schopnost budovat scénáře.
- Opakované zvedání a předělat, omezené jen volné místo na pevném disku.
- Nástroje změny, včetně rotace, škálování, zkreslení a reflexe.
- Podporované formáty jsou GIF, JPEG, PNG, XPM, TIFF, TGA, MPEG, PS, PDF, PCX, BMP a mnoho dalších.
- Výběr nástrojů včetně obdélníkový, eliptický a volný, "kouzelnou hůlkou" Bezier křivkách a "chytré" výběry

### <span id="page-26-0"></span>*Shrnutí kapitoly*

- Existuje spousta programů pro úpravu fotografií, jednoduší či složitější. Pokud to ale myslíme s úpravou fotografií opravdu vážně a chceme docílit špičkových výsledků, potřebujeme také odpovídající program.
- Na trhu existují dvě varianty: Adobe Photoshop nebo jeho alternativa Gimp. V principu jsou si oba programy velice podobné - jejich společný základní princip spočívá v možnostech práce s vrstvami. A k čemu je to dobré? Novou vrstvu si můžeme představit jako folii, kterou položíme na upravovanou fotografii. Na tuto folii pak můžeme kreslit nebo ji použít jako novou nebo i stejnou fotografii, můžeme ji vystřihovat, gumovat, měnit průhlednost, aplikovat efekty… atd. Těchto vrstev (folií) může být několik na sobě. Jednotlivé vrstvy lze mezi sebou libovolně prolínat několika způsoby, kdy se pak podle použitého typu prolínání vzájemně ovlivňují barvy, jas… atd. U každé vrstvy lze navíc nastavit intenzitu onoho prolínání, takže množství vzájemných kombinací v závislosti na intenzitě je snad nekonečné…

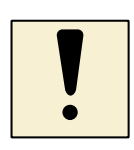

### *Úkoly k textu*

Prozkoumejte jednotlivé nabídky, které GIMP nabízí a ty si zkuste aplikovat na libovolném obrázku.

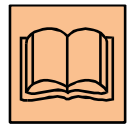

### *Citovaná a doporučená literatura*

Žáček, M.: *Úprava digitálních obrázků a základy počítačové grafiky - přípravný kurz k ECDL*, Ostrava 2014.

Pokud zadáme do Google.cz slovo GIMP, tak nám vyhledávač nalezne spoustu odkazů. Pokud mohu doporučit, použijte interaktivní webové stránky a to:

<http://www.jaroslavuher.cz/gimp264/index.htm>

<http://gimp.kvalitne.cz/uvod.htm>

# <span id="page-28-0"></span>**3 Malování a kreslení**

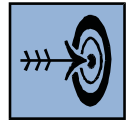

# *Cíl kapitoly*

Po nastudování této kapitoly byste měli být schopni:

seznámení s jednoduchým editorem Malování.

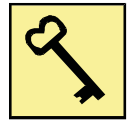

# *Klíčová slova*

Malování.

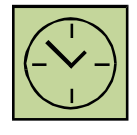

*Čas na prostudování kapitoly*

2 hodiny

**Malování** je jednoduchý grafický program určený ke tvorbě obrázků ručním kreslením nebo pro editaci existujícího obrázku (vzniklého například sejmutím obrazovky atd.).

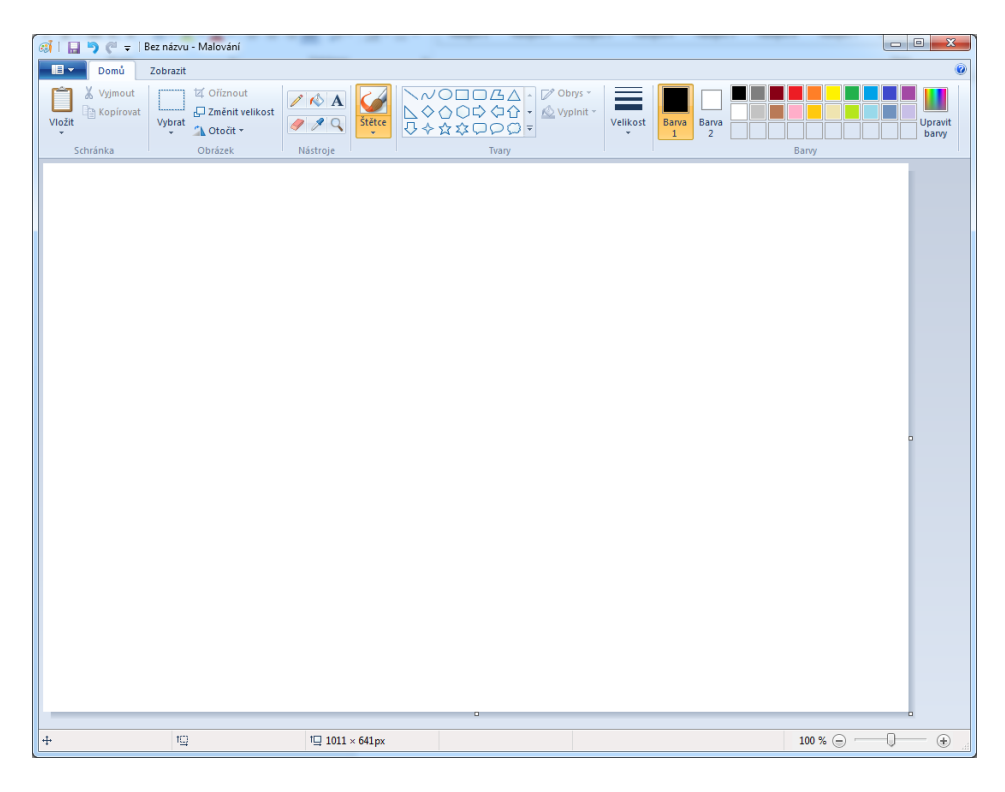

**Obrázek 3.1 - Malování**

<span id="page-28-1"></span>Program **Malování** je součástí každého operačního systému Windows. Na obrázku 3.1 můžeme vidět tento program ve verzi operačního systému Windows 7.

Malování je program bitmapový. Chápe obrázek jako mozaiku bodů, tzv. bitovou mapu neboli bitmapu (též rastr), každý bod je definován svou pozicí a barvou. Počítač si musí pamatovat tyto informace pro každý bod, což ovlivňuje velikost souboru úměrně s rozměry obrázku. Pokud obrázek uložený v menším rozlišení (tzn. s menšími rozměry) zvětšíme, utrpí tím kvalita zobrazení.

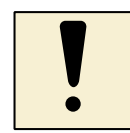

#### *Úkoly k textu*

Otevřete si Malování a nakreslete libovolnou úsečku v libovolné barvě. Po nakreslení použijte nástroj Lupy a zvětšete si tuto úsečku na maximální zobrazení.

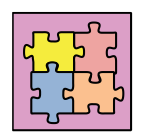

### *Řešení*

Pro nakreslení přímky použijeme v nabídce Tvary **Úsečku** a zvolíme **Barvu**. Následně tahem nakreslíme úsečku libovolné délky (obrázek 3.2 vlevo nahoře). Pro zvětšení obrázku použijeme v nabídce Zobrazení Lupu (obrázek 3.2 vpravo nahoře). Vedle Lupy si můžeme zobrazit i **Mřížku** (obrázek 3.2 dole uprostřed).

<span id="page-29-0"></span>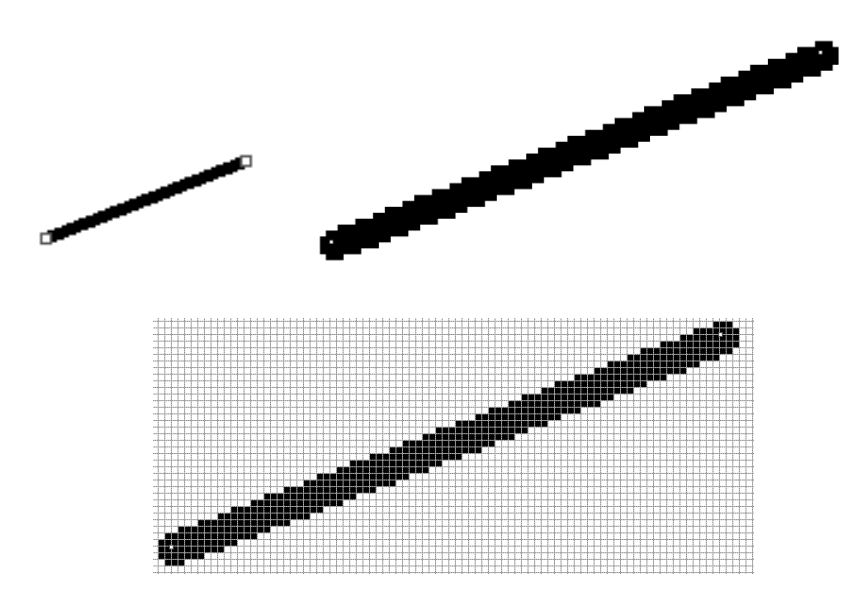

**Obrázek 3.2 – Úsečka – vlevo nahoře v normální zobrazení a vpravo nahoře při maximálním zobrazení, dole uprostřed je se zobrazením mřížky**

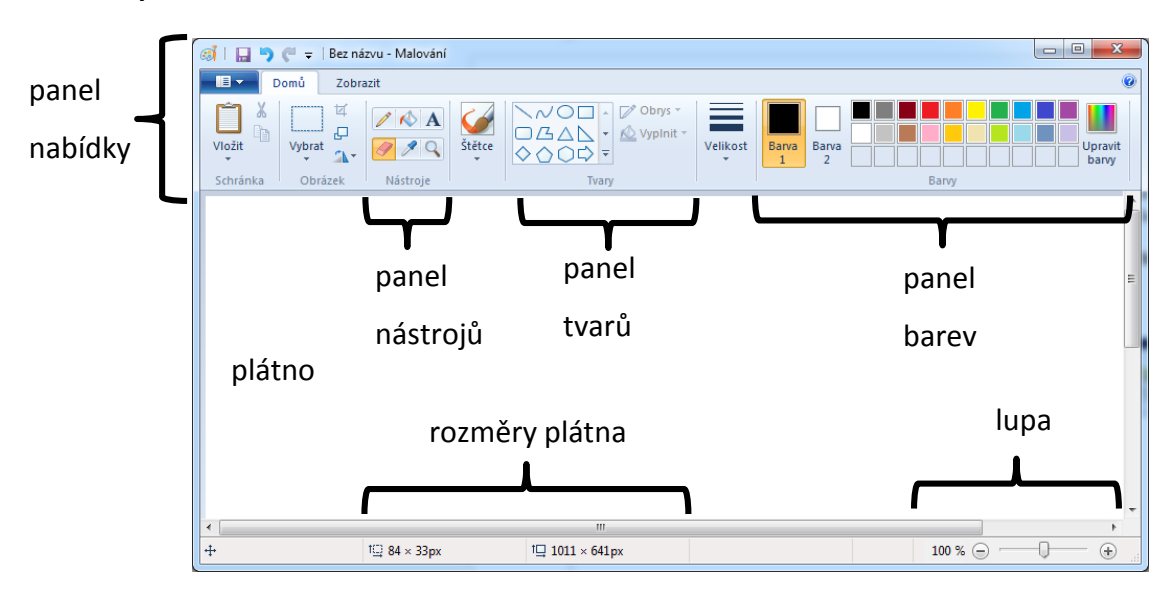

#### **Popis okna**

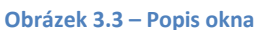

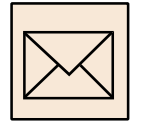

### <span id="page-30-0"></span>*Korespondenční úkoly*

Cílem toho úkolu je pochopení a naučení používání nástrojů programu Malování. Vašim úkolem je nakreslení Vašeho snu. Obrázek uložte ve formátu BMP, JPEG a PNG. Jejich velikosti pak srovnejte.

### **Jak změnit obrázek na požadovanou velikost?**

Někdy se setkáváme s problémem, že potřebujeme obrázek zmenšit. Buď ho musíme zmenšit na velikost v centimetrech, nebo na určité rozlišení.

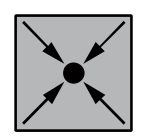

# *Příklad:*

Máme obrázek Koaly (viz obrázek koaly), který má rozměry 1024 x 768. Tento obrázek musíme zmenšit na velikost 640 x 480.

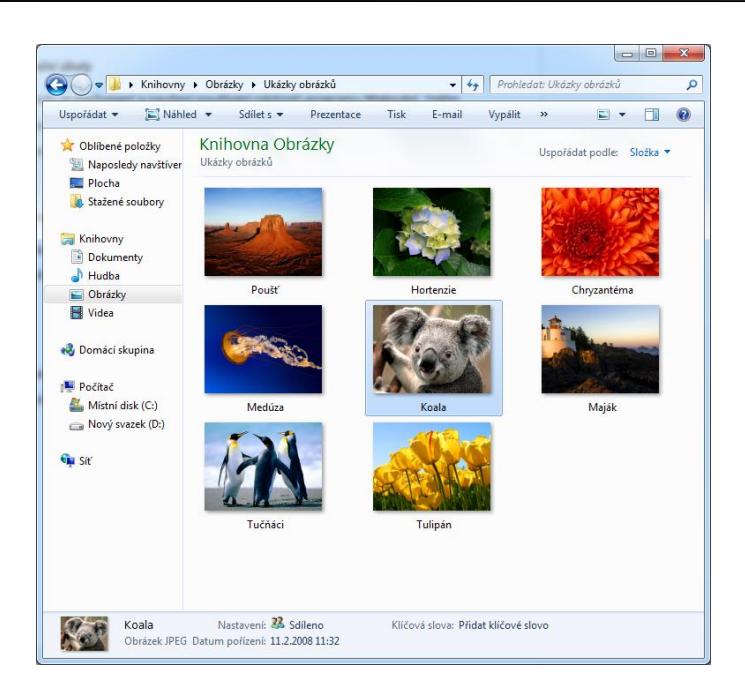

**Obrázek 3.4 – Obrázek koaly**

<span id="page-31-0"></span>Máme dvě možnosti, jak ho otevřít v programu malování. První možností je, že si spustíme přes Start program Malování a v nabídce **Soubor** zvolíme **Otevřít** a obrázek nalezneme ve složce **Obrázky**. Druhou možností je, že klikneme pravým tlačítkem na myši na obrázek a vybereme v nabídce **Upravit**.

<span id="page-31-1"></span>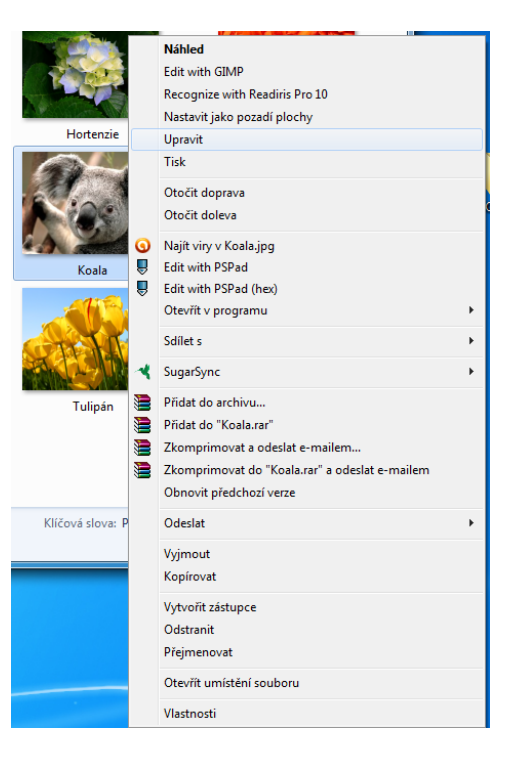

**Obrázek 3.5 – Nabídka Upravit**

Obrázek se nám zobrazí v Malování, kde nyní vybereme v panelu nabídky nabídku **Změnit velikost a zkosit**. Vybereme možnost **Pixely** a zadáme potřebný údaj: 640 x 480.

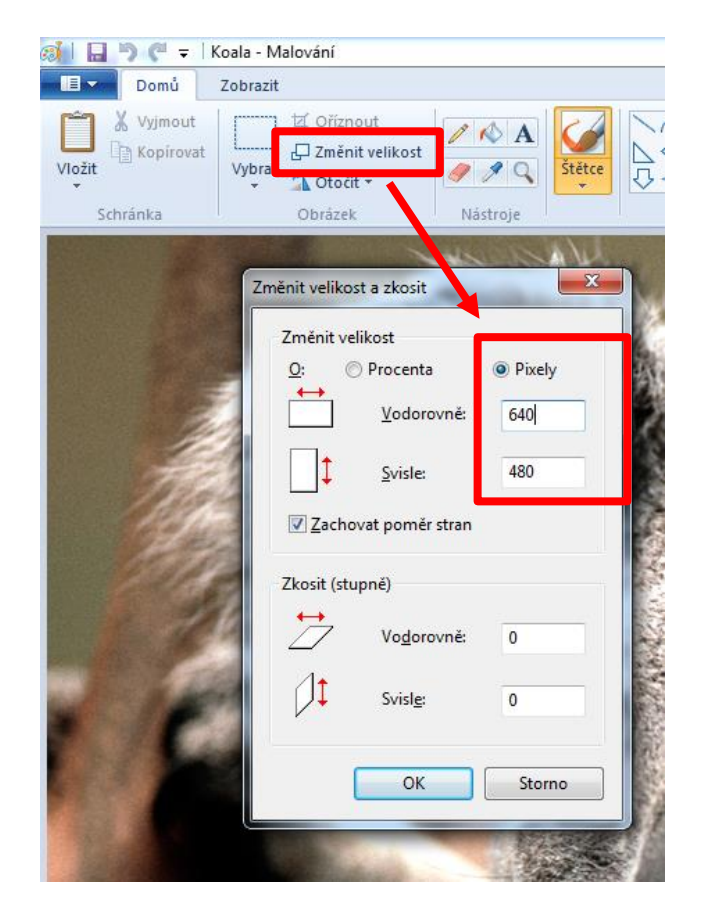

**Obrázek 3.6 – Změnit velikost a zkosit**

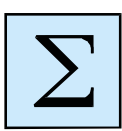

# <span id="page-32-1"></span><span id="page-32-0"></span>*Shrnutí kapitoly*

 Malování je program bitmapový. Chápe obrázek jako mozaiku bodů, tzv. bitovou mapu neboli bitmapu (též rastr), každý bod je definován svou pozicí a barvou. Počítač si musí pamatovat tyto informace pro každý bod, což ovlivňuje velikost souboru úměrně s rozměry obrázku. Pokud obrázek uložený v menším rozlišení (tzn. s menšími rozměry) zvětšíme, utrpí tím kvalita zobrazení.

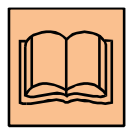

### *Citovaná a doporučená literatura*

Žáček, M.: *Úprava digitálních obrázků a základy počítačové grafiky - přípravný kurz k ECDL*, Ostrava 2014.

# <span id="page-33-0"></span>**4 Praktické příklady – retušování**

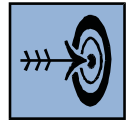

# *Cíl kapitoly*

Po nastudování této kapitoly byste měli být schopni:

využívat základních speciální nástroje vhodné pro retušování.

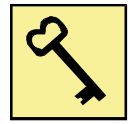

# *Klíčová slova*

Retušování, klonování, úprava obrázků, redukce.

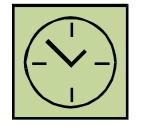

# *Čas na prostudování kapitoly*

6 hodin

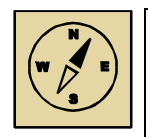

# *Průvodce studiem*

Nyní se odpoutáme od teorie a pustíme se do praxe, což je hlavním cílem této studijní opory. Zprvu si ukážeme základní kroky pro redukci červených očí. Dalším retušovacím nástrojem, které se pak dělají, je bělení zubů na fotografií. V poslední části si pak ukážeme, jak odstranit nežádoucí předměty na digitálních obrázcích a následně provedeme kompletní úpravu starého zničeného obrázku.

# <span id="page-33-1"></span>**4.1 Redukce červených očí**

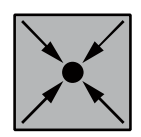

# *Příklad:*

Na internetu nalezneme spoustu návodů, kde nalezneme spoustu i metod, jak zbavit fotografií červených očí. My si ukážeme jednoduchý princip, kde využijeme jeden z nástrojů obsažených v grafickém editoru GIMP.

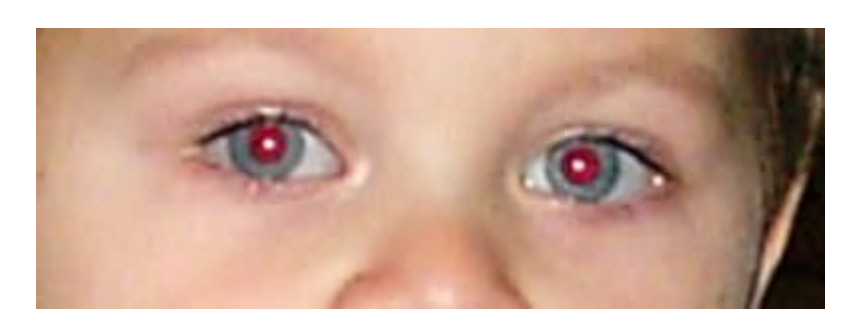

**Obrázek 4.1 – Obrázek s červenými oči.**

<span id="page-34-0"></span>Zvětšíme několikanásobně obrázek například na 400 procent (čím více oko zvětšíme, tím budeme schopni rozeznat více odstínů červené barvy s okrajem duhovky), čímž budeme schopni rozeznat jednotlivé pixely. Pomocí **Eliptického výběru** si vybereme oko tak, abychom ve výběru měli pouze červenou barvu.

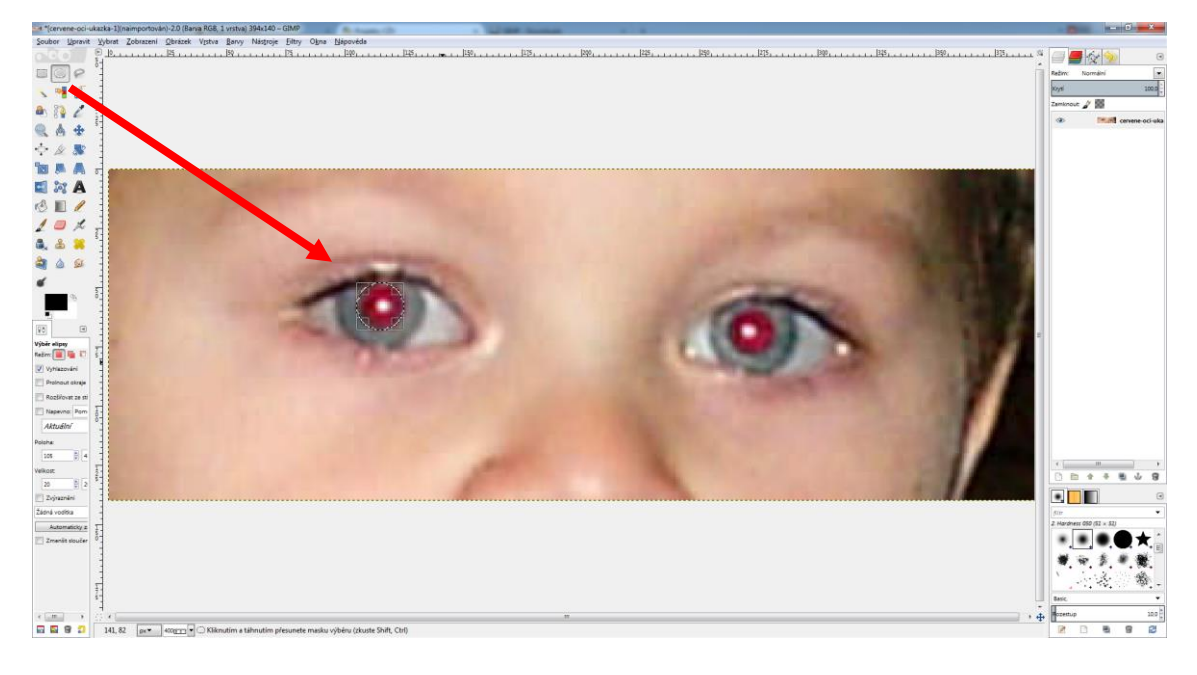

**Obrázek 4.2 – Eliptický výběr**

<span id="page-34-1"></span>Nepodaří-li se nám výběr přesně vytvořit, tak můžeme výběr editovat pomocí čtvercových rohů.

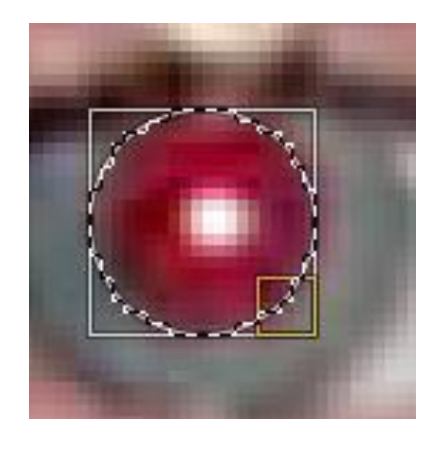

**Obrázek 4.3 – Editace výběru**

<span id="page-35-0"></span>Nyní vybereme z nabídky **Filtry** – **Vylepšit** – **Odstranit červené oči** …

<span id="page-35-1"></span>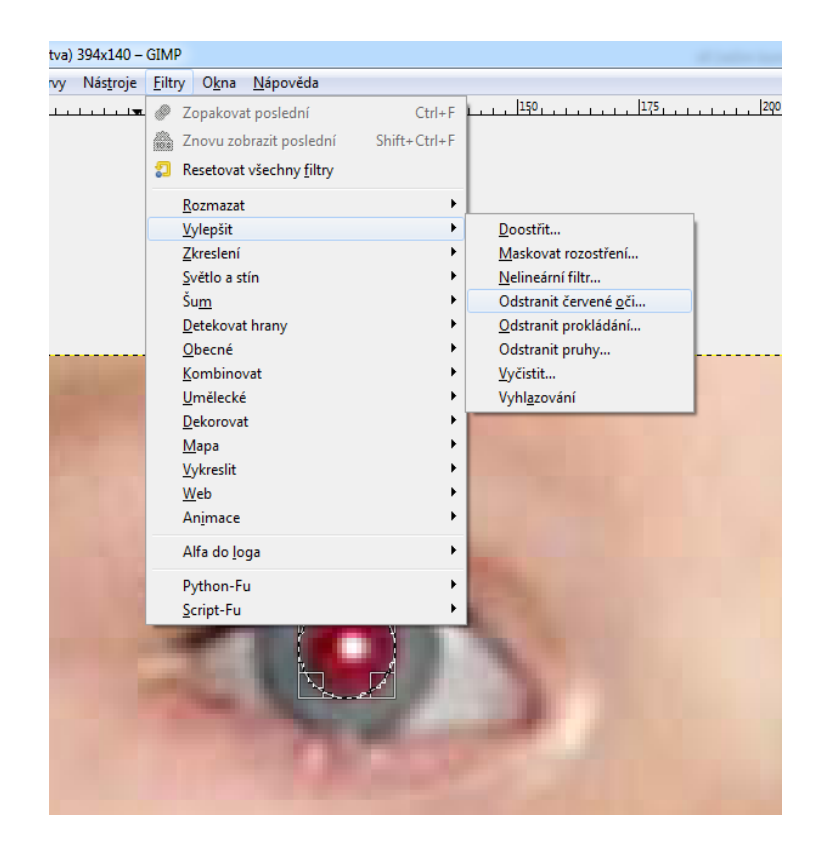

**Obrázek 4.4 – Odstranění červených očí**

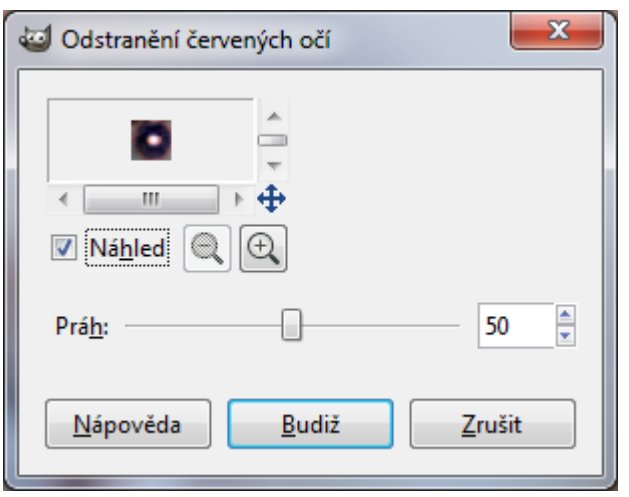

**Obrázek 4.5 – Odstranění červených očí**

<span id="page-36-1"></span>Pomocí práhu můžeme zvětšovat a zmenšovat rozsah červených očí. Pro lepší pochopení je lepší mít zapnutý náhled obrázku. Poté potvrdíme a tím se odstraní červené oči. Pokud budeme mít kolem zorničky červené tečky, obrázek pak můžeme upravit pomocí funkce **Vyléčit**.

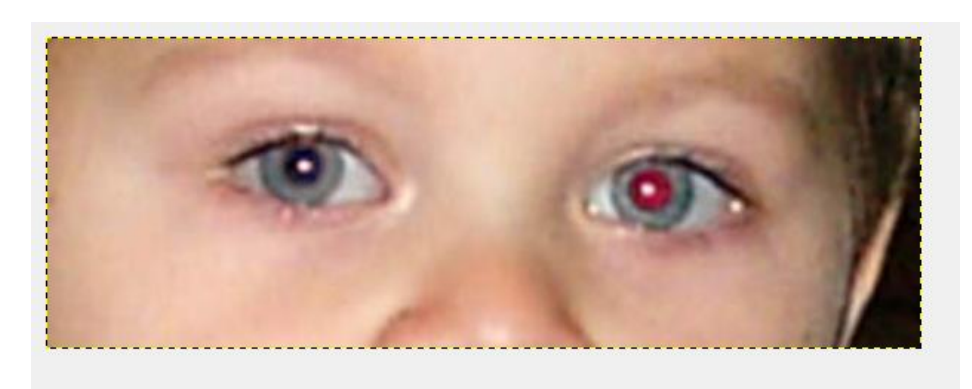

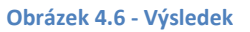

# <span id="page-36-2"></span><span id="page-36-0"></span>**4.2 Bílé zuby**

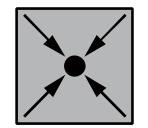

### *Příklad:*

Nástrojem **Laso** (klávesa F) označíme okolí zubů, nezabarvujte rty. Zduplikujte vrstvu pomocí nabídky Vrstva nebo zkratkou Ctrl+Shift+D. Výběr zubů je potřeba invertovat, proto použijme zkratku Ctrl+I a přebytečné části mimo zubů smažeme pomocí Delete.

### Kapitola třetí

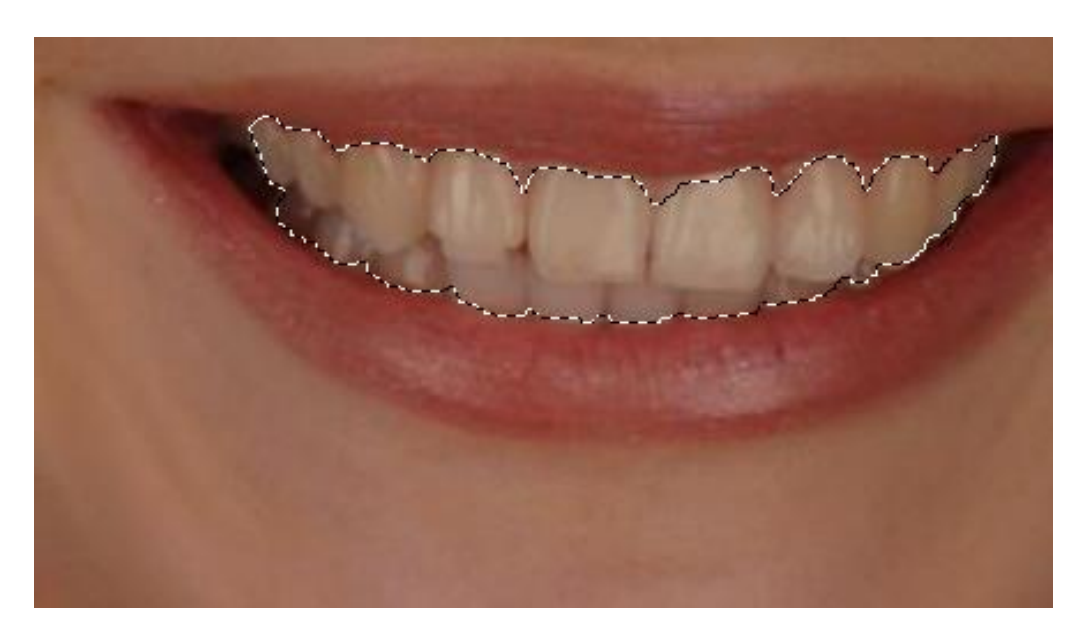

**Obrázek 4.7 – Původní obrázek s naznačením výřezu.**

<span id="page-37-0"></span>Vrstva nahoře neobsahuje průhlednost, prázdné místo je vyplněné bílou barvou. Z nabídky Barvy zvolíme možnost **Barva do průhlednosti**, tím získáme průhlednost a uvidíme i zbytek hlavy spodní vrstvy.

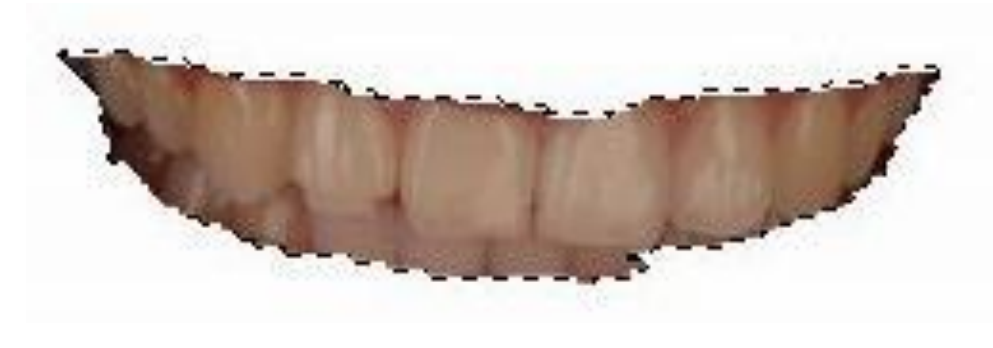

**Obrázek 4.8 - Výřez**

<span id="page-37-1"></span>V nabídce vrstev přepneme režim z normálního na clona (sytost) a krytí změníme podle potřeby (v tomto případě 70 %). Zuby mají stále lehce barevný nádech, proto zkusíme výběr **desaturovat**. Ve výběru byste měli mít pořád celý obraz mimo zubů, proto znovu invertujeme pomocí Ctrl+I. Za nabídky Barvy použijeme filtr Odbarvit.

### Kapitola třetí

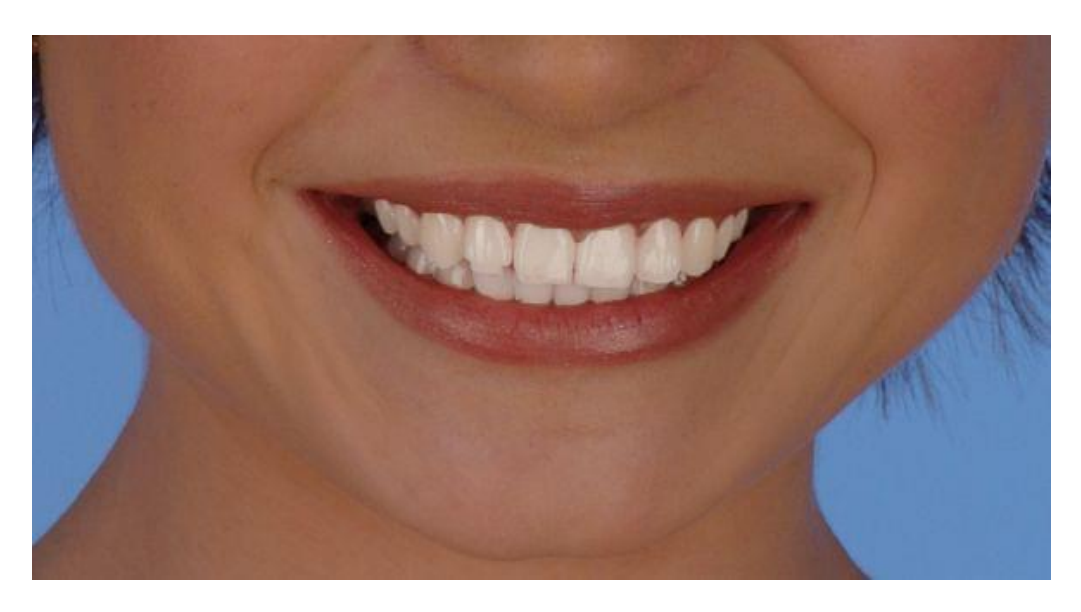

**Obrázek 4.9 - Výsledek**

# <span id="page-38-1"></span><span id="page-38-0"></span>**4.3 Klonování**

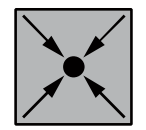

# *Příklad:*

Někdy se stává, že fotíme momentky a při pozdějším prohlížení fotky na počítači zjistíme, že na fotce se objevují nežádoucí předměty, jako v tomto případě trubka.

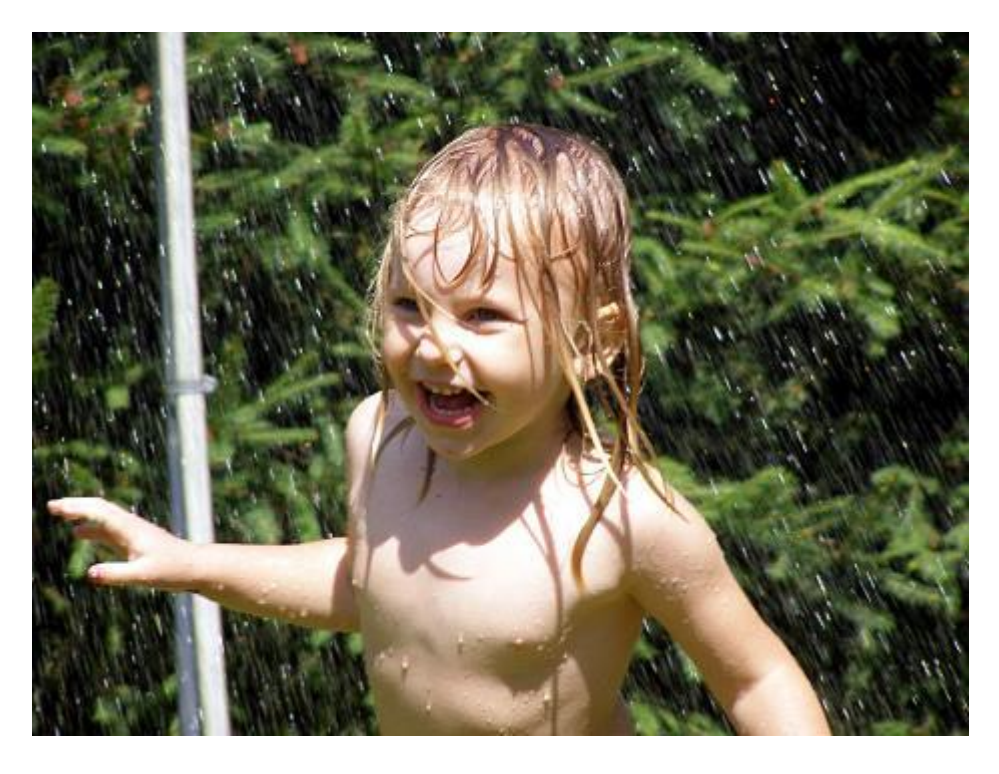

<span id="page-38-2"></span>**Obrázek 4.10 – Původní obrázek**

Pomocí CTRL označíme kopírující oblast, pak stačí klikat levým tlačítkem na myši.

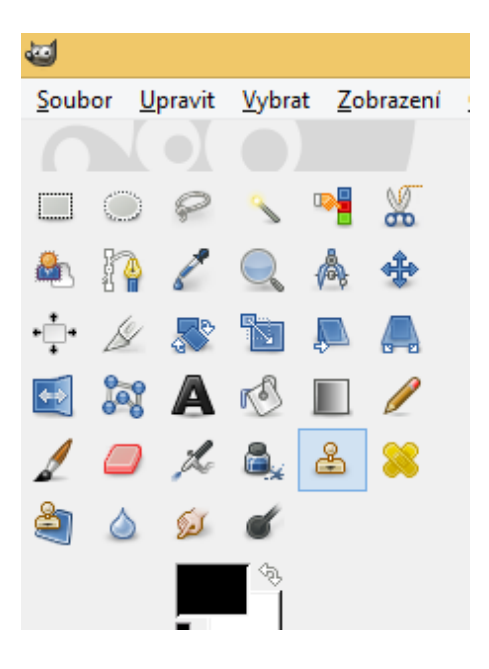

**Obrázek 4.11 – Nástroje Klonování**

<span id="page-39-1"></span><span id="page-39-0"></span>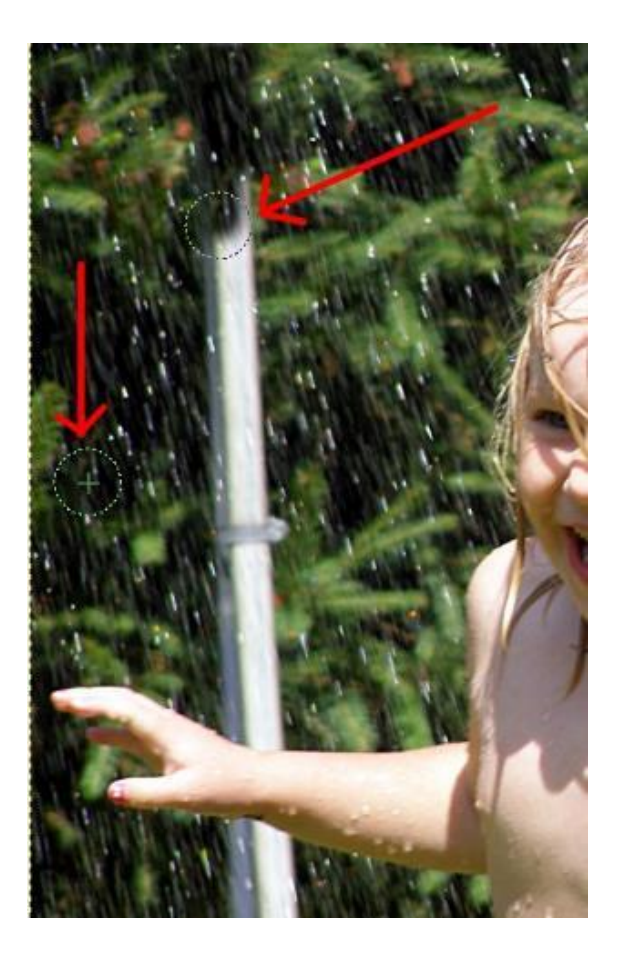

**Obrázek 4.12 – Výsledek klonování**

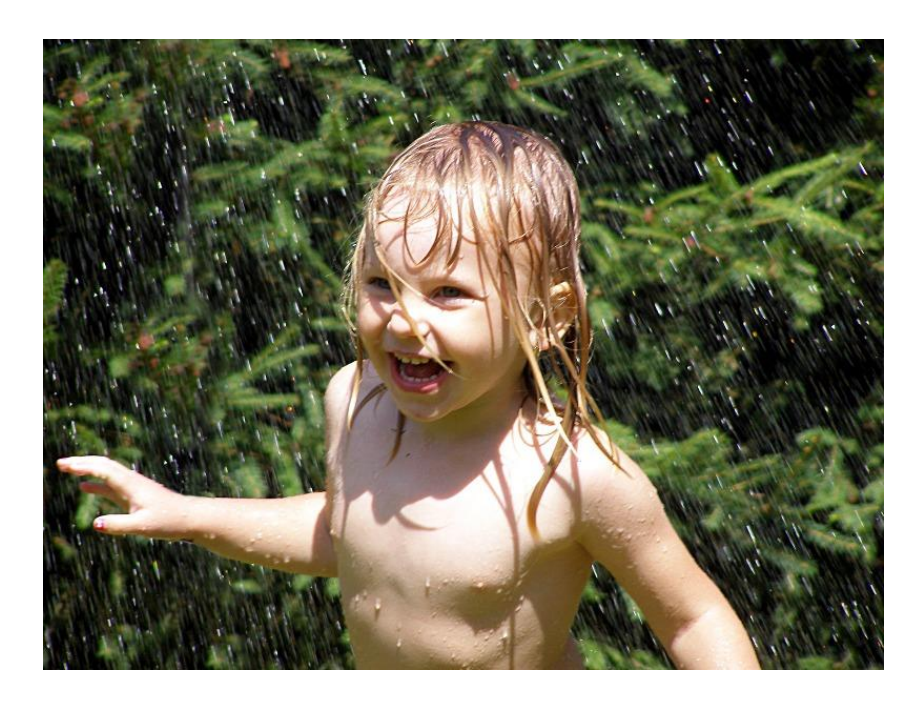

**Obrázek 4.13 – Výsledná fotka**

# <span id="page-40-1"></span><span id="page-40-0"></span>**4.4 Vyhlazení pokožky**

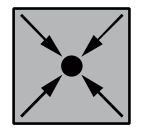

# *Příklad:*

Dalším krokem, kdy potřebujeme vylepšit fotografie je samotná práce s pokožkou. Určitě jste si všimli, nebo nalezli na internetu, jak profesionálové dokážou přeměnit modelku v "bohyni". Ale nezoufejme, je to pouze práce těchto profesionálů a pravda bývá ukrytá někde jinde. Na jedno takové video se můžete podívat, viz níže doporučená literatura.

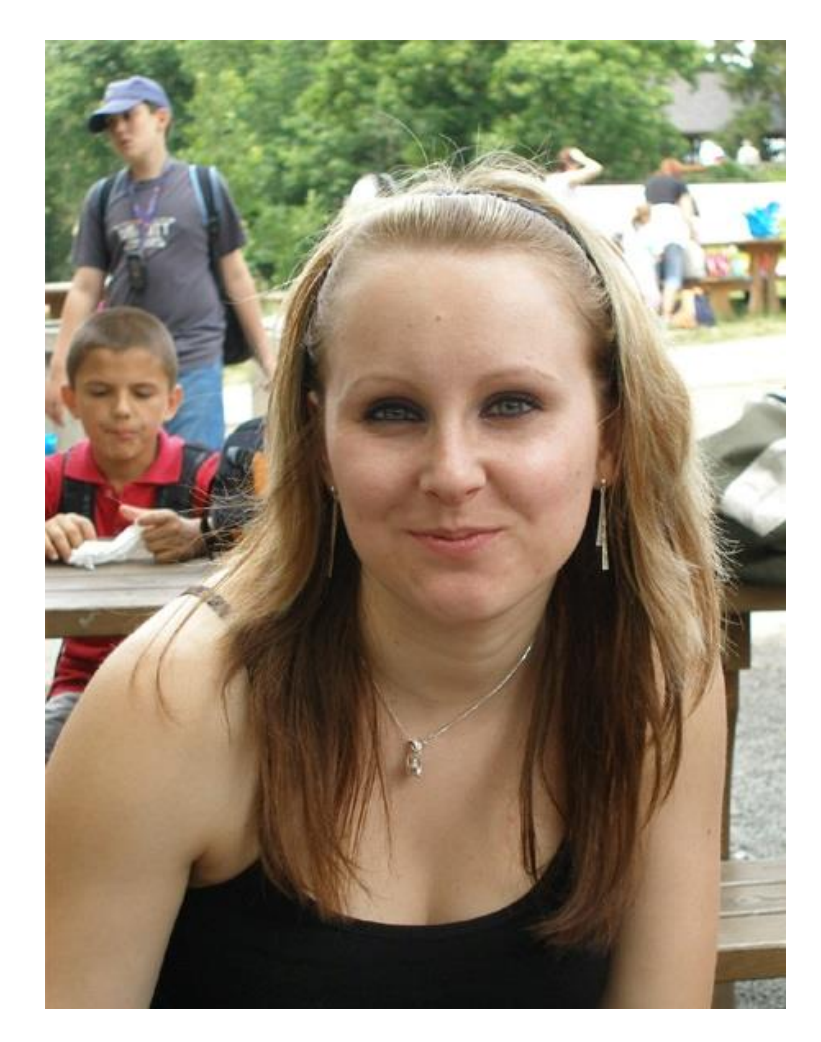

**Obrázek 4.14 – Původní fotka**

<span id="page-41-0"></span>Než začneme vyhlazovat pokožku, musíme nejdříve odstranit (vyléčit) nadbytečné kazy fotografie (akné, pihy, znaménka). K tomuto použijeme nástroj Léčení. V případě větších oprav lze využít i nástroj Klonování.

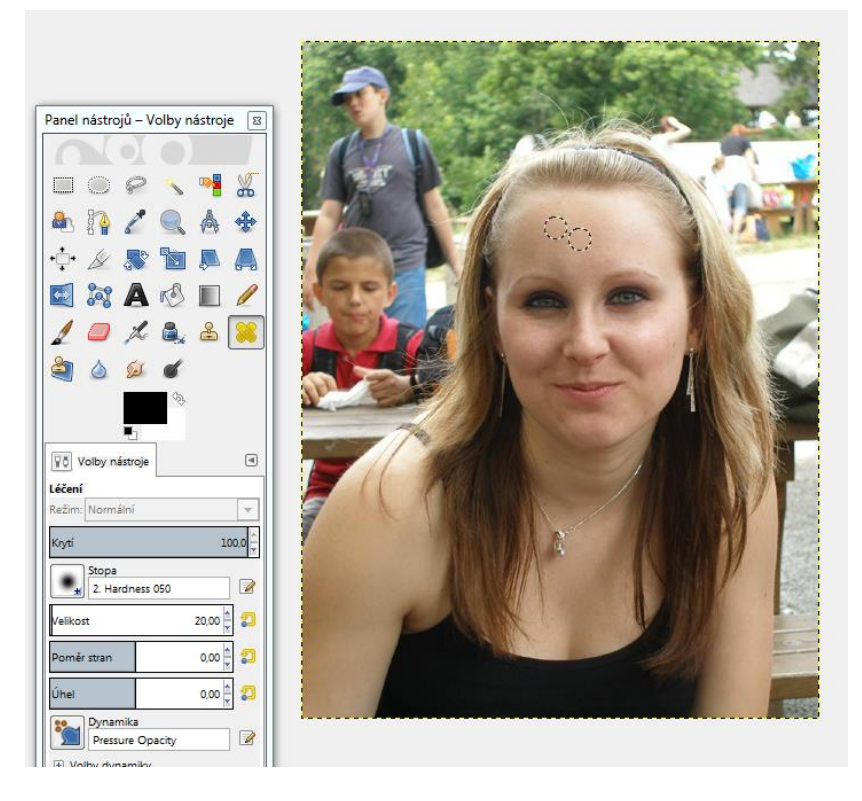

**Obrázek 4.15 – Nástroj Léčení**

<span id="page-42-0"></span>Po odstranění kazů na pokožce duplikujte vrstvu a na novou kopii (která je nad původní vrstvou).

Aplikujte filtr Gaussovské rozostření (my používáme Selektivní Gaussovské rozostření). Poloměr zvolte dostatečně velký (např. 5 a více).

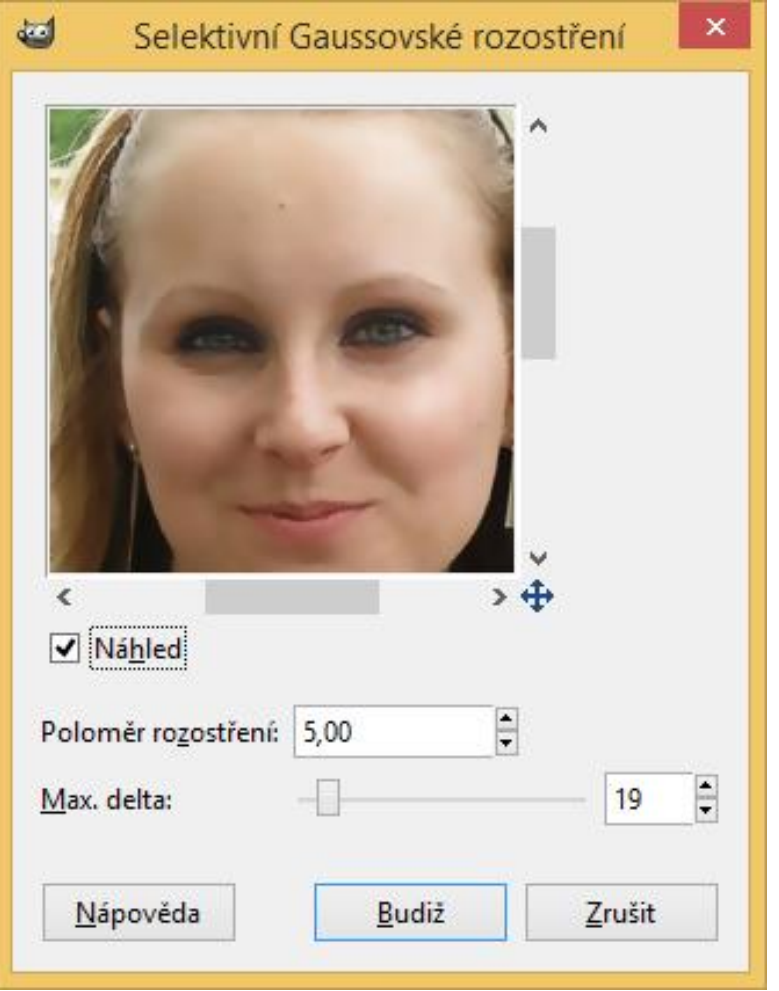

**Obrázek 4.16 – Selektivní Gaussovské rozostření**

<span id="page-43-0"></span>Přidáme v horní vrstvě masku vrstvy – černou – tj. místa, která do této masky pokreslíme; bílou barvou budou neprůhledná (neuvidíme spodní vrstvu). Co zůstane černé, bude průhledné.

#### Kapitola třetí

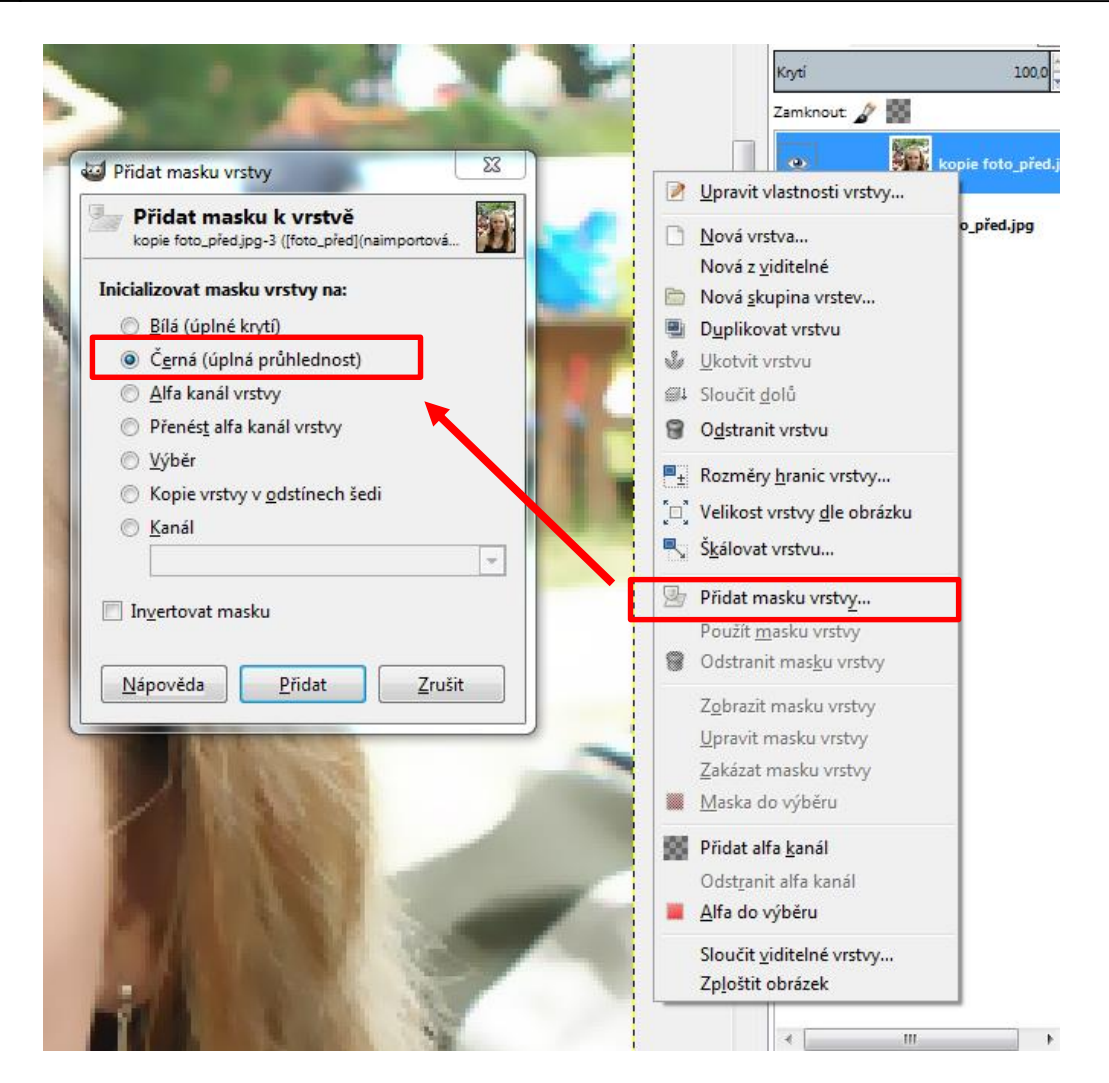

**Obrázek 4.17 – Přidání černé masky**

<span id="page-44-0"></span>Nyní kreslíme bílou barvou do horní vrstvy (její masky) na místa, která chceme vylepšit (brada, čelo, líce, atd.). Pro přesnější vykreslení hran si dostatečně zvětšíme zobrazení.

# Kapitola třetí

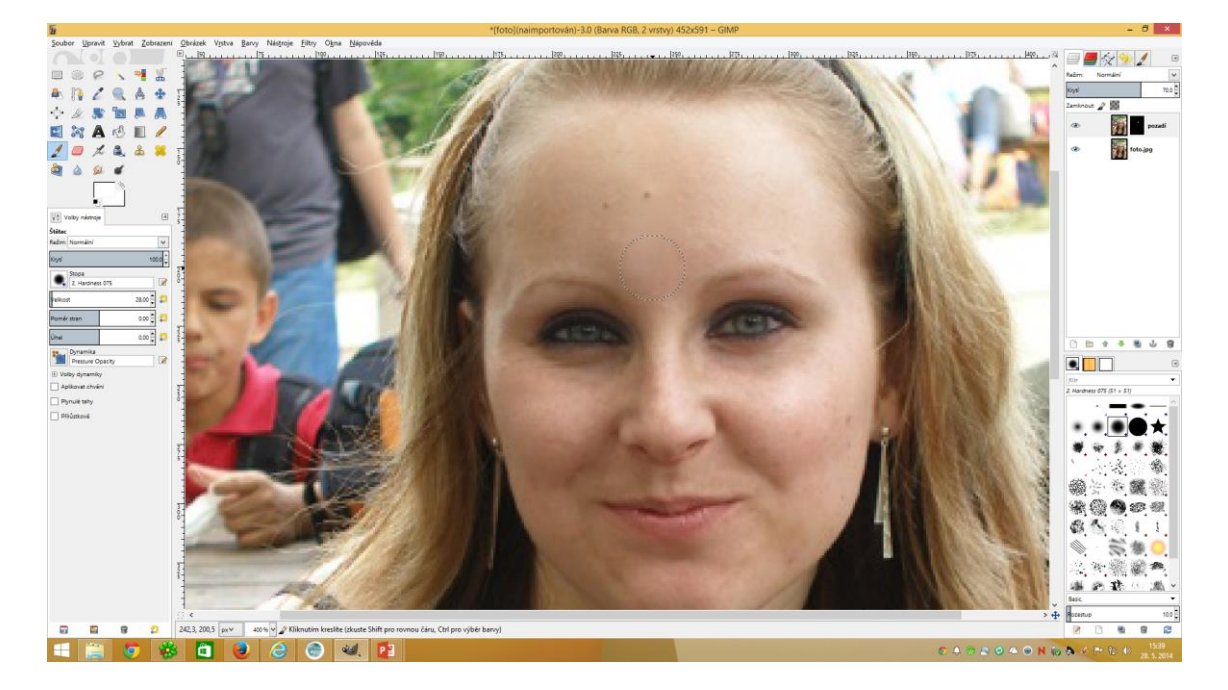

**Obrázek 4.18 – Používání štětce**

<span id="page-45-1"></span><span id="page-45-0"></span>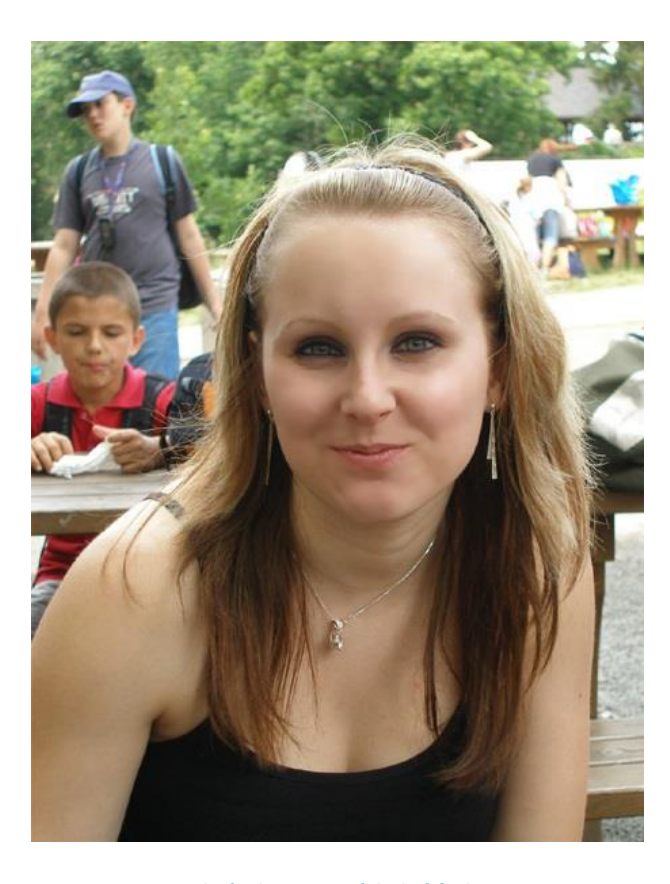

**Obrázek 4.19 – Výsledná fotka**

*Citovaná a doporučená literatura*

<https://www.youtube.com/watch?v=Lo3B0MeFIhk>

### <span id="page-46-0"></span>**4.5 Kompletní retušování**

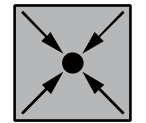

### *Příklad:*

Retušování se nemusí týkat pouze zdokonalování obličejů modelek, ale můžeme tyto nástroje použít pro náš běžný život. Stejným způsobem můžeme tedy zachránit zdigitalizované staré fotografie. Fotky z mládí mohou být zašpiněné či roztrhané, ale dokud je postižených míst méně než těch dobrých, trikem jich můžeme využít k opravě těch poničených. Používat budeme většinu nástrojů: **klonovací razítko**, **léčení**, **gumu**, **rozmazání**, **rozostření**…

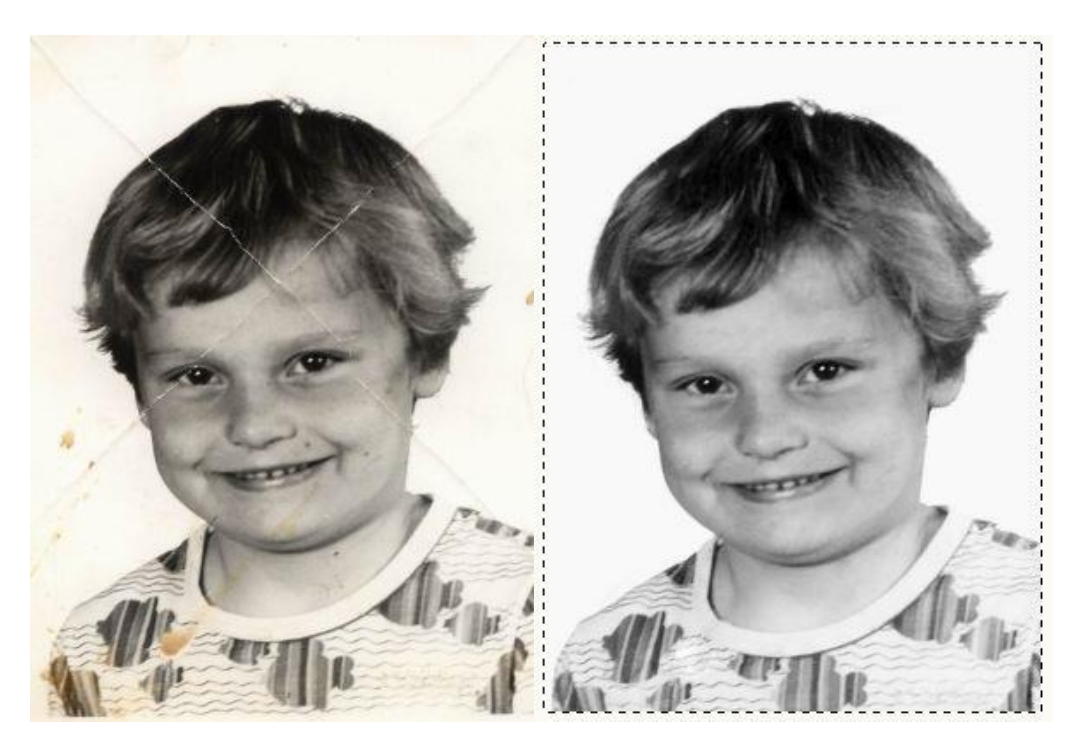

**Obrázek 4.20 – Vlevo původní obrázek, vpravo opravený obrázek**

<span id="page-46-1"></span>Duplikujeme vrstvu (Ctrl+Shift+D). Fotografii převedeme do odstínů šedé. **Barvy | Odbarvit**.

Pomocí úrovní nebo křivek projasníme, zvýšíme kontrast.

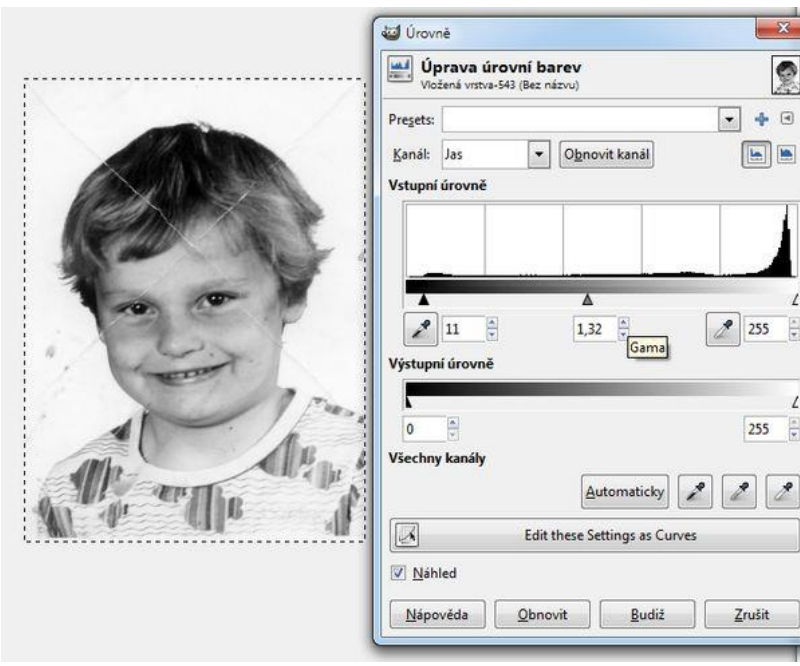

**Obrázek 4.21 – Úprava úrovní barev**

<span id="page-47-0"></span>Nyní odstraníme praskliny na pozadí snímku. Kouzelnou hůlkou a jinými nástroji vybíráme tak … abychom dostali zhruba podobný výběr – pozadí snímku.

<span id="page-47-1"></span>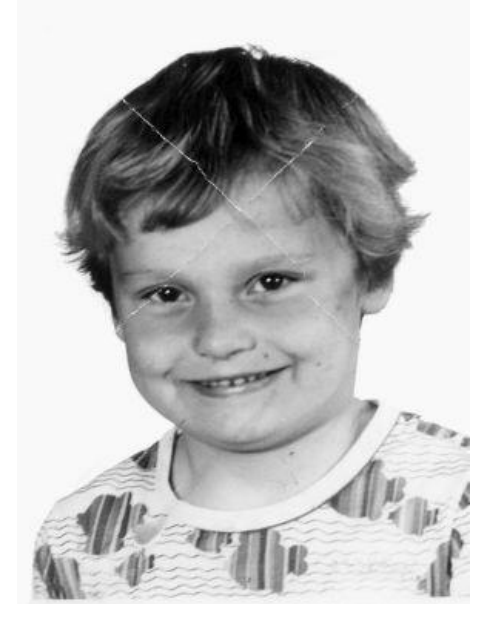

**Obrázek 4.22 – Odstranění pozadí**

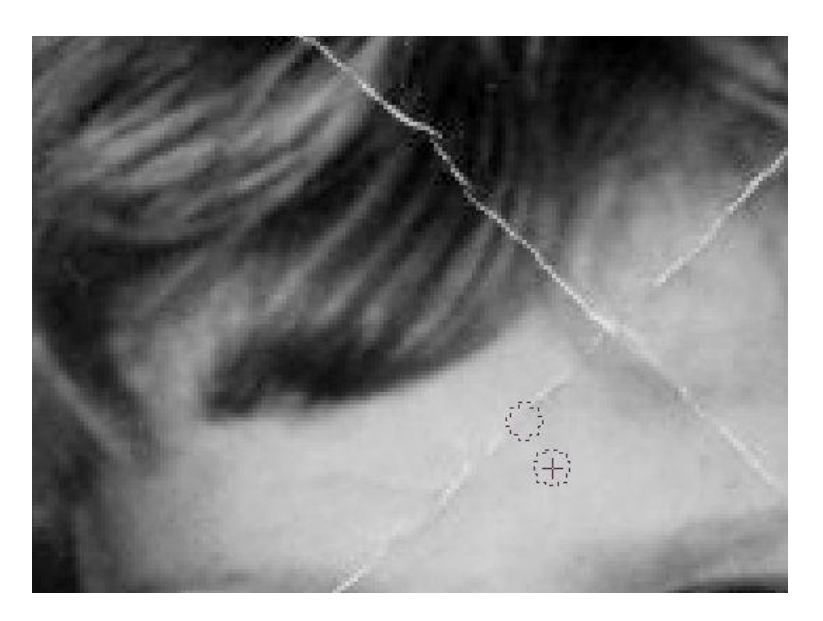

Přesuneme se na obličej a nástrojem Léčení postupně odstraňujeme praskliny.

**Obrázek 4.23 – Klonování pro úpravu nešvárů na obličeji**

<span id="page-48-1"></span>Klonováním se zbavíme fleků na tričku. Je potřeba postupovat opatrně a nástroje střídat, aby textura oblečení zůstala zachována.

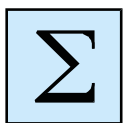

### <span id="page-48-0"></span>*Shrnutí kapitoly*

- Tato kapitola je zaměřena výhradně na praktikum s digitálními obrázky. Ukázali jsme si postupně, jak vylepši naše obrázky či úplně opravit a tak obnovit jejich slávu v digitální podobě.
- Pokud se chceme stát profesionálem v oblasti úpravy digitálních obrázků, tak je to úplně stejné, jako u fotografování. Ze dne na den se nestaneme profesionálním fotografem. Všechno chce čas, proto i zde časem zjistíte, které nástroje jsou vhodnější, nebo se naučíte profesionální metody pro retušování.

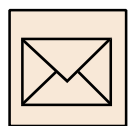

## *Korespondenční úkoly*

Touto kapitolou jste si osvojili základní nástroje pro úpravu obrázků. Vaším cílem je nyní si zkopírovat následující obrázek, kde se pokusíte kompletně upravit obrázek dle svých možností (vymazat piercing, vybělit zuby, vyhladit pokožku atd.)

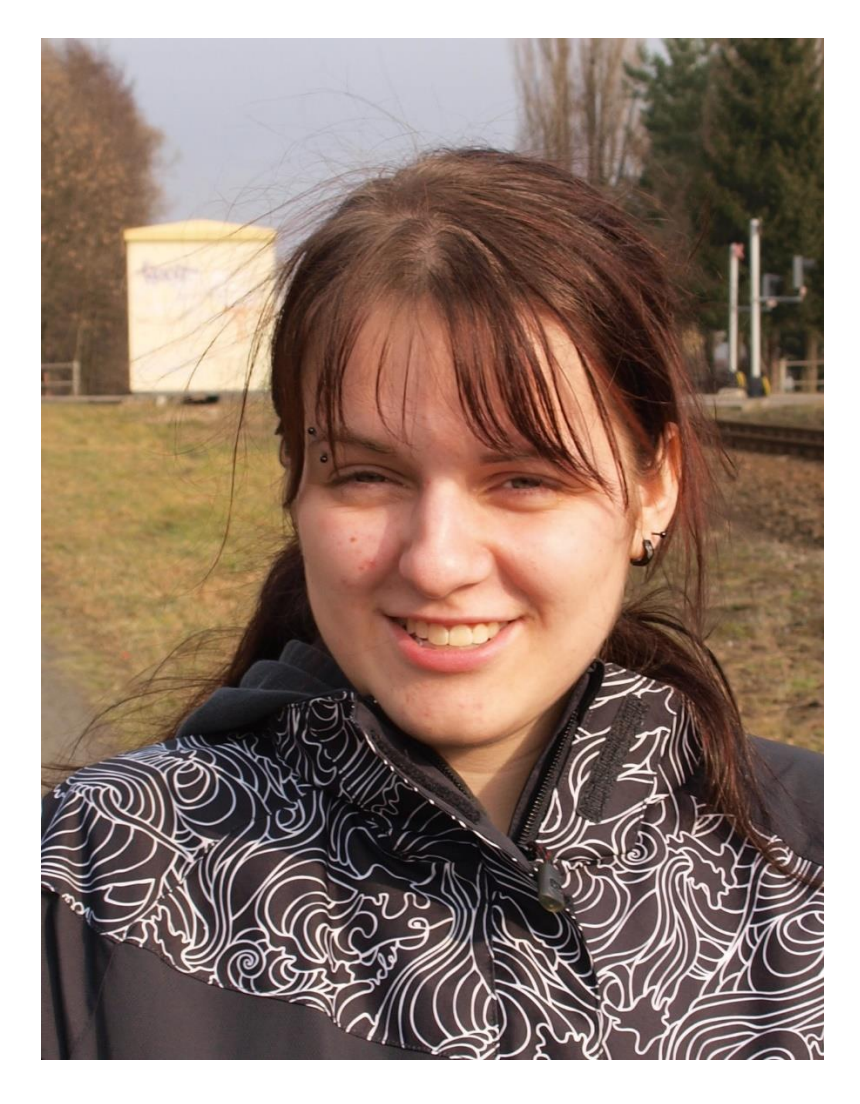

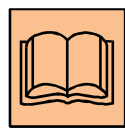

*Citovaná a doporučená literatura*

Videonávody pro GIMP: <http://gimp.4fan.cz/>

<http://link.hronov.com/gimp.htm>

# <span id="page-50-0"></span>**Seznam obrázků**

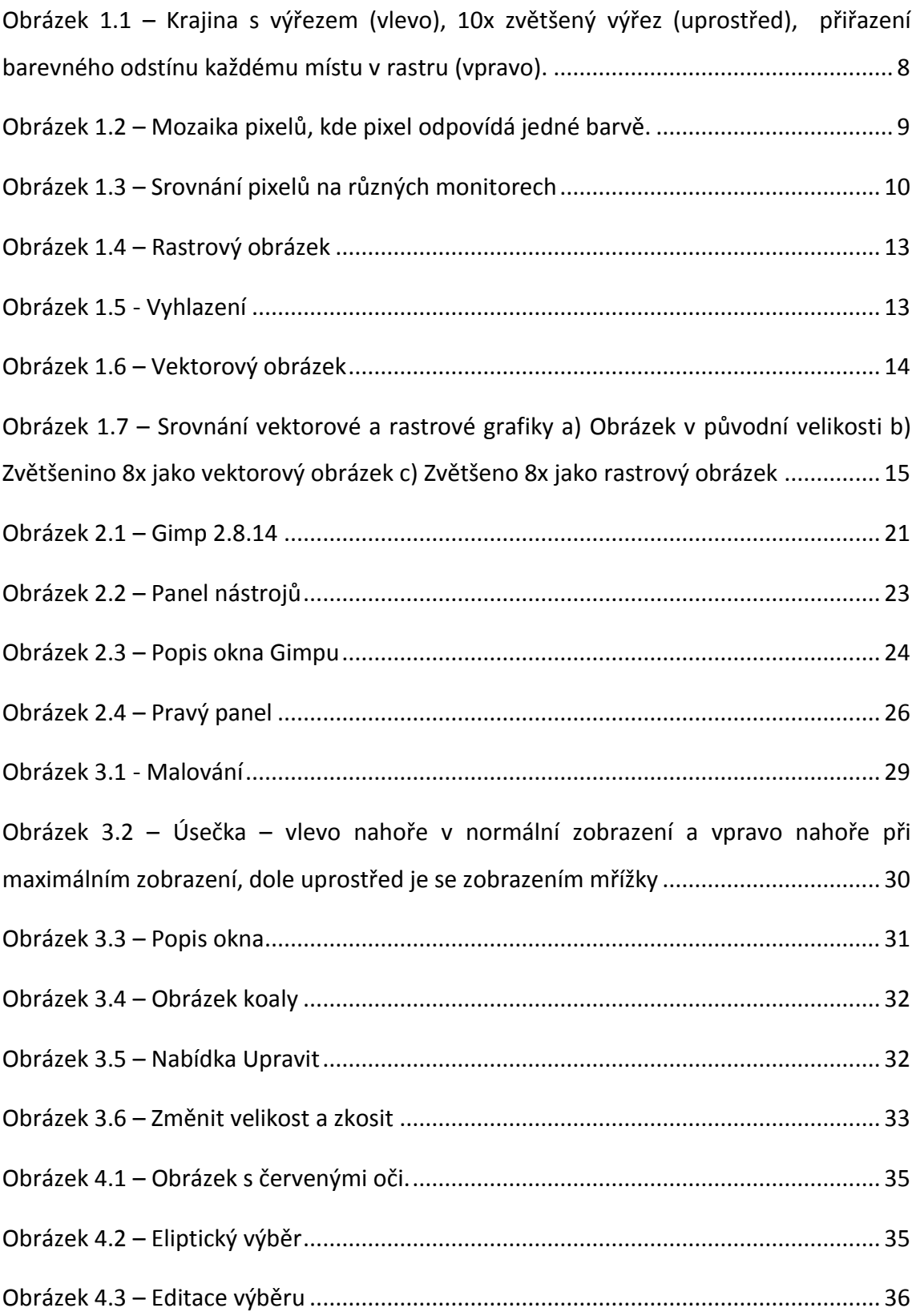

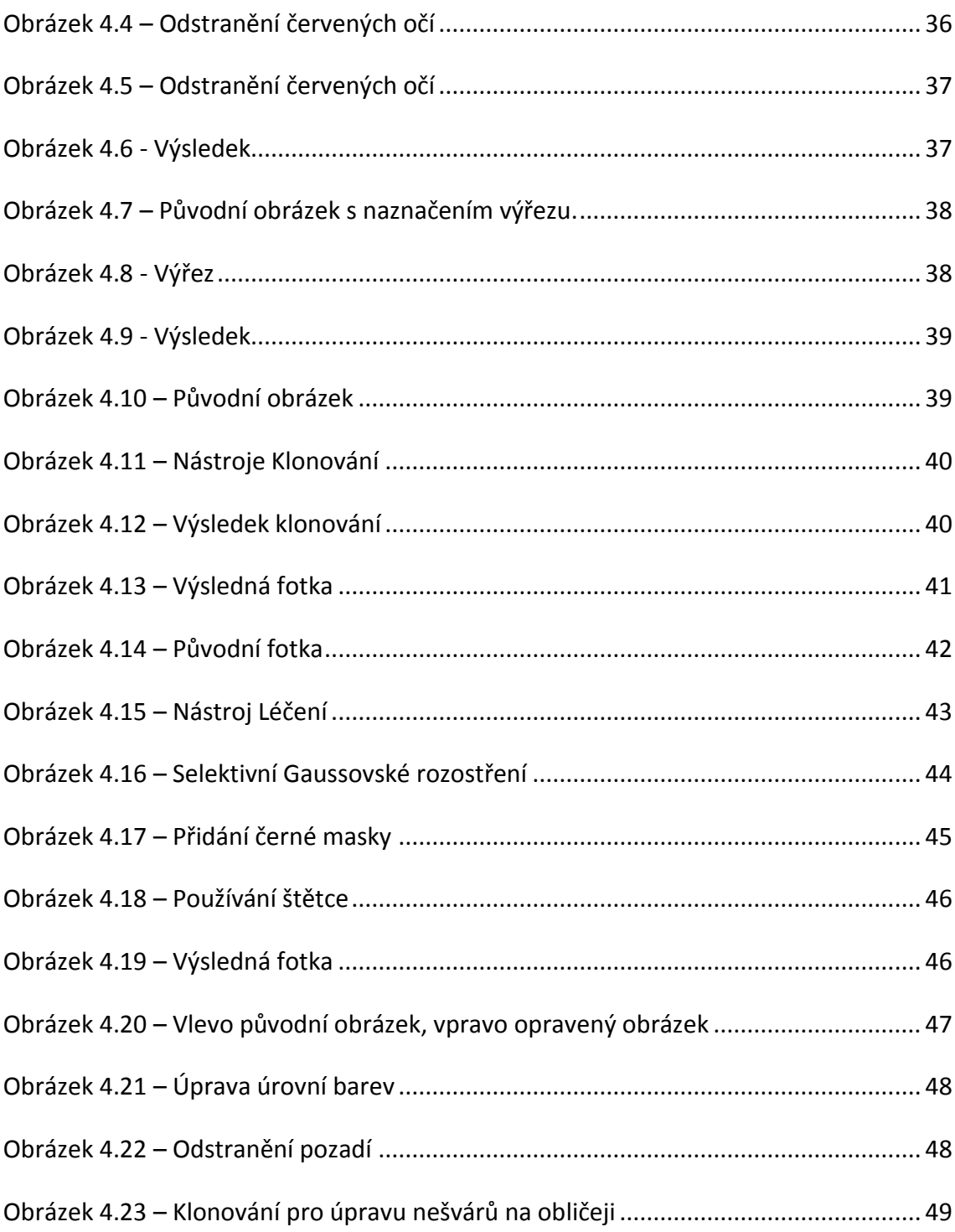

# <span id="page-52-0"></span>**Slovník pojmů**

- DPI Dots per inch (DPI) je údaj určující, kolik obrazových bodů (pixelů) se vejde do délky jednoho palce.
- Malování je to bitmapový editor obrázků.
- Pixel Pixelem rozumíme právě zmíněný čtvereček v mozaice obrázku a je nejmenší element.
- RGB je to barevný model, kdy barevná paleta se skládá ze tří složek: R červená, G zelená, B modrá.
- Rozlišení Rozlišení (anglicky resolution) monitoru nebo display je počet pixelů (nebo maximální rozlišení obrazu), které může být zobrazen na obrazovce (monitoru).